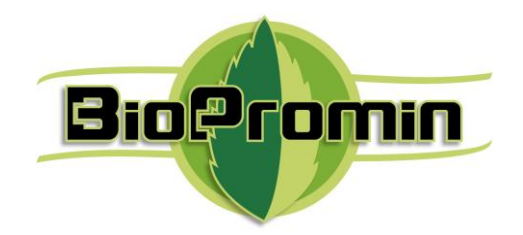

**Medical Device for Automatic Noninvasive Health Screening and Diagnostics**  based on the analysis of thermodynamic parameters

realized under commercial names: Noninvasive Hemogram Analyzer **AMP** Automatic Noninvasive Express Screening Analyzer **ANESA®** Dispositivo de Ayuda al Diagnóstico y Analizador No Invasivo **DAD-ANI®** (**hereinafter MD ANALYZER**)

**Operating Manual/ User's Manual**

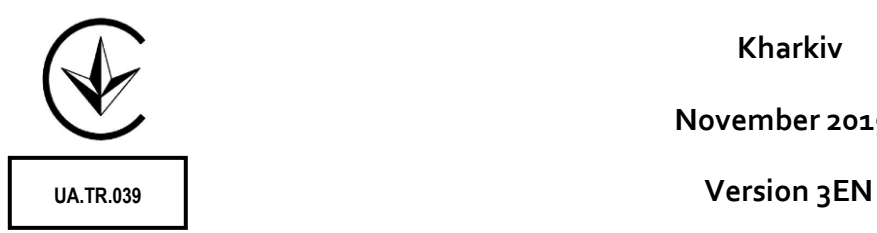

 **Kharkiv November 2019**

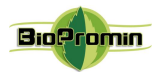

### **Manufacturer:**

**Biopromin Ltd** Ukraine 61038 Kharkiv, Khalturina str. 50, apt. 2, tel.: +38-057-7554335 e-mail[: bioluch@gmail.com](mailto:bioluch@yahoo.com) URL[: www.biopromin.com](http://www.biopromin.com/)

### **Authorized representative in European Union:**

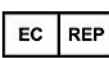

### **ONKOCET Ltd.**

4 Kutuzova str., 90201 Pezinok, Slovakia, Tel.: +421 (2) 44 64 09 77 e-mail[: onkocet@onkocet.eu](mailto:onkocet@onkocet.eu) URL[: www.onkocet.eu](file:///H:/Volumes/Secomba/itcfzc/Boxcryptor/Google%20Drive/Biopromin/_ANESA/_Anesa_CE_XXX/2018_Tech_File_Anesa_CE_BSI/Noninvasive_Analyzer_TCF/www.onkocet.eu)

# Noninvasive Hemogram Analyzer **AMP** Automatic Noninvasive Express Screening Analyzer **ANESA®** Dispositivo de Ayuda al Diagnóstico y Analizador No Invasivo **DAD-ANI®** (hereinafter ANALYZER)

MD ANALYZER is Active Medical Device of **Class IIa,** according to the ANNEX VIII, Chapter I DURATION OF USE: «Transient», ACTIVE DEVICES: «Active device intended for diagnosis and monitoring» Chapter III 6.2 Rule 10, 6.3. Rule 11 of the REGULATION (EU) 2017/745 OF THE EUROPEAN PARLIAMENT AND OF THE COUNCIL

MD ANALYZER is Active Medical Device of **Class IIa,** according to the Annex IX Sect. I clause 1.6, 3.2 Rule 10 of the Directive 2007/47/EC of the European Parliament and the Council amending Council Directive 93/42/EEC concerning medical devices

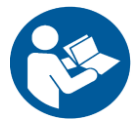

**Read this USER'S MANUAL carefully before use of the MD ANALYZER**

The present User's manual contains the description of device, operating principle, technical characteristics and operating *instructions for the MD ANALYZER.*

*The operating manual, including all its parts, is protected by copyright. Any use of the materials from this manual that violates the requirements of the current copyright law without the written permission of the manufacturer is forbidden.*

*This provision concerns, copying, translating, scanning, placing and manipulation, etc both in electronic systems and with printed versions.*

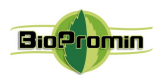

<span id="page-2-19"></span><span id="page-2-18"></span><span id="page-2-17"></span><span id="page-2-16"></span><span id="page-2-15"></span><span id="page-2-14"></span><span id="page-2-13"></span><span id="page-2-12"></span><span id="page-2-11"></span><span id="page-2-10"></span><span id="page-2-9"></span><span id="page-2-8"></span><span id="page-2-7"></span><span id="page-2-6"></span><span id="page-2-5"></span><span id="page-2-4"></span><span id="page-2-3"></span><span id="page-2-2"></span><span id="page-2-1"></span><span id="page-2-0"></span>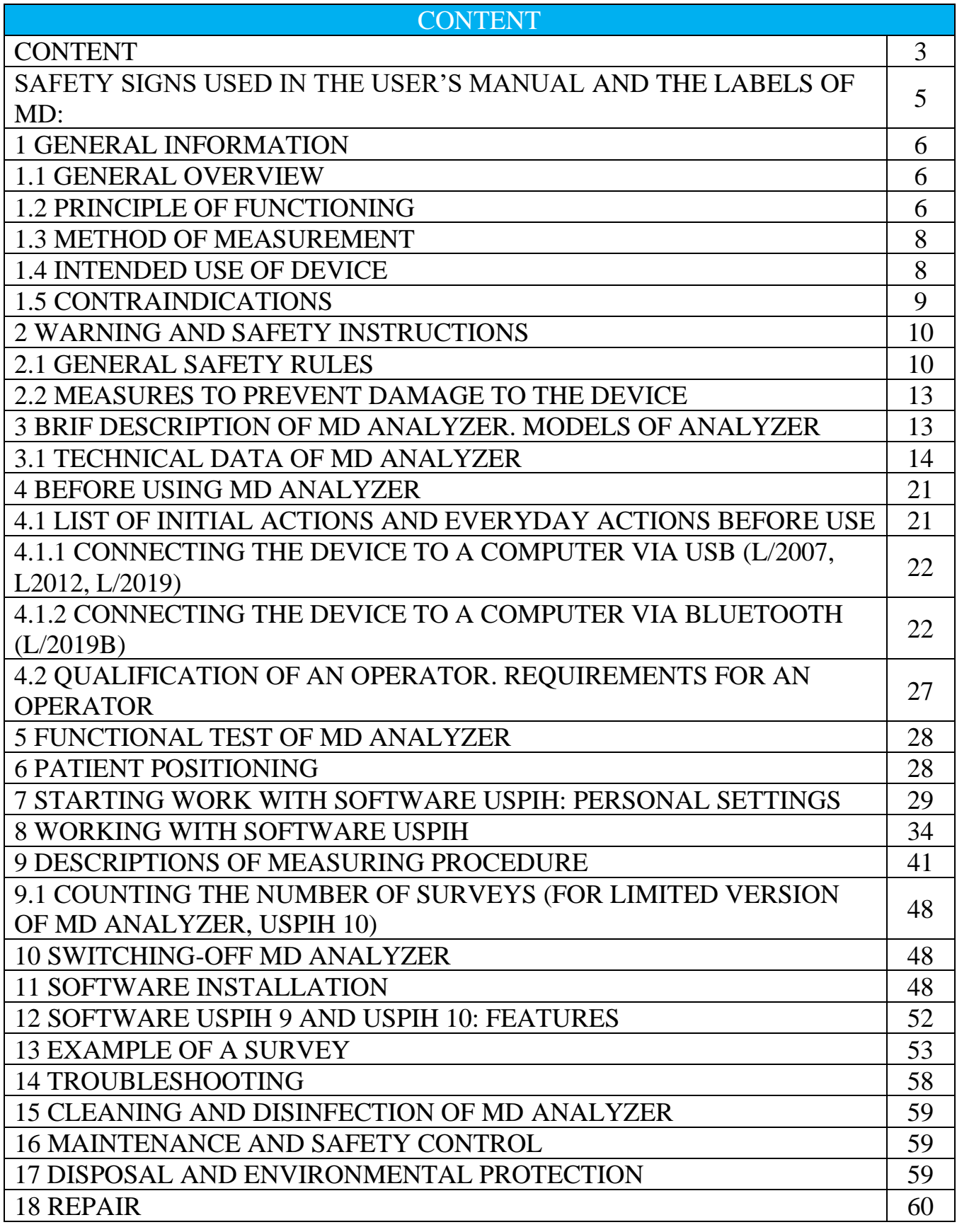

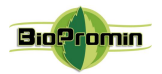

<span id="page-3-5"></span><span id="page-3-4"></span><span id="page-3-3"></span><span id="page-3-2"></span><span id="page-3-1"></span><span id="page-3-0"></span>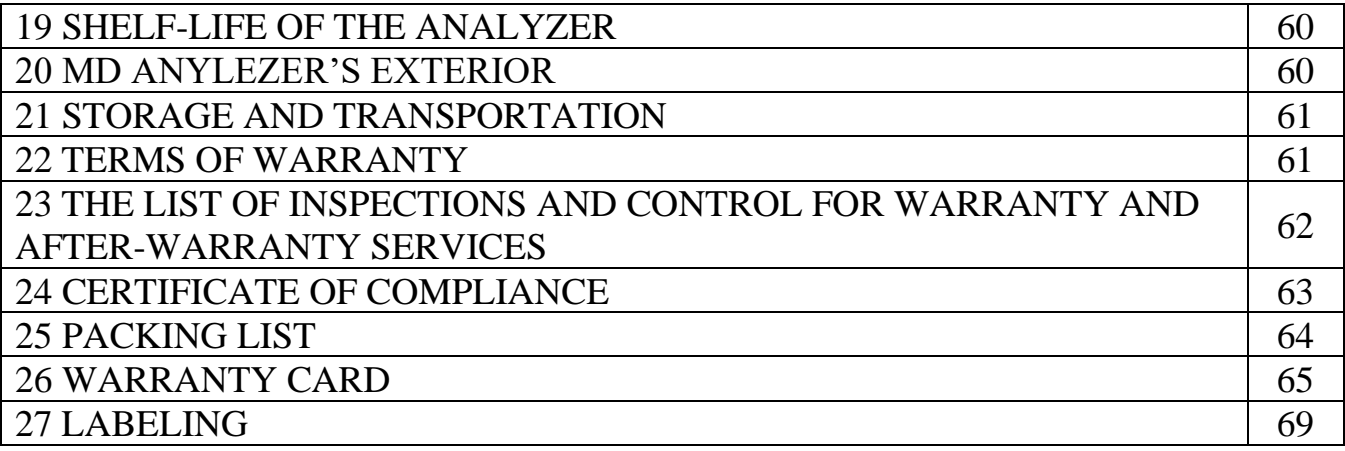

<span id="page-3-8"></span><span id="page-3-7"></span><span id="page-3-6"></span>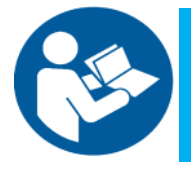

**Read this USER'S MANUAL carefully before use of the MD ANALYZER**

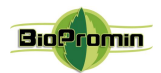

# <span id="page-4-0"></span>[SAFETY SIGNS USED IN THE USER'S MANUAL](#page-2-0) AND THE LABELS OF MD:

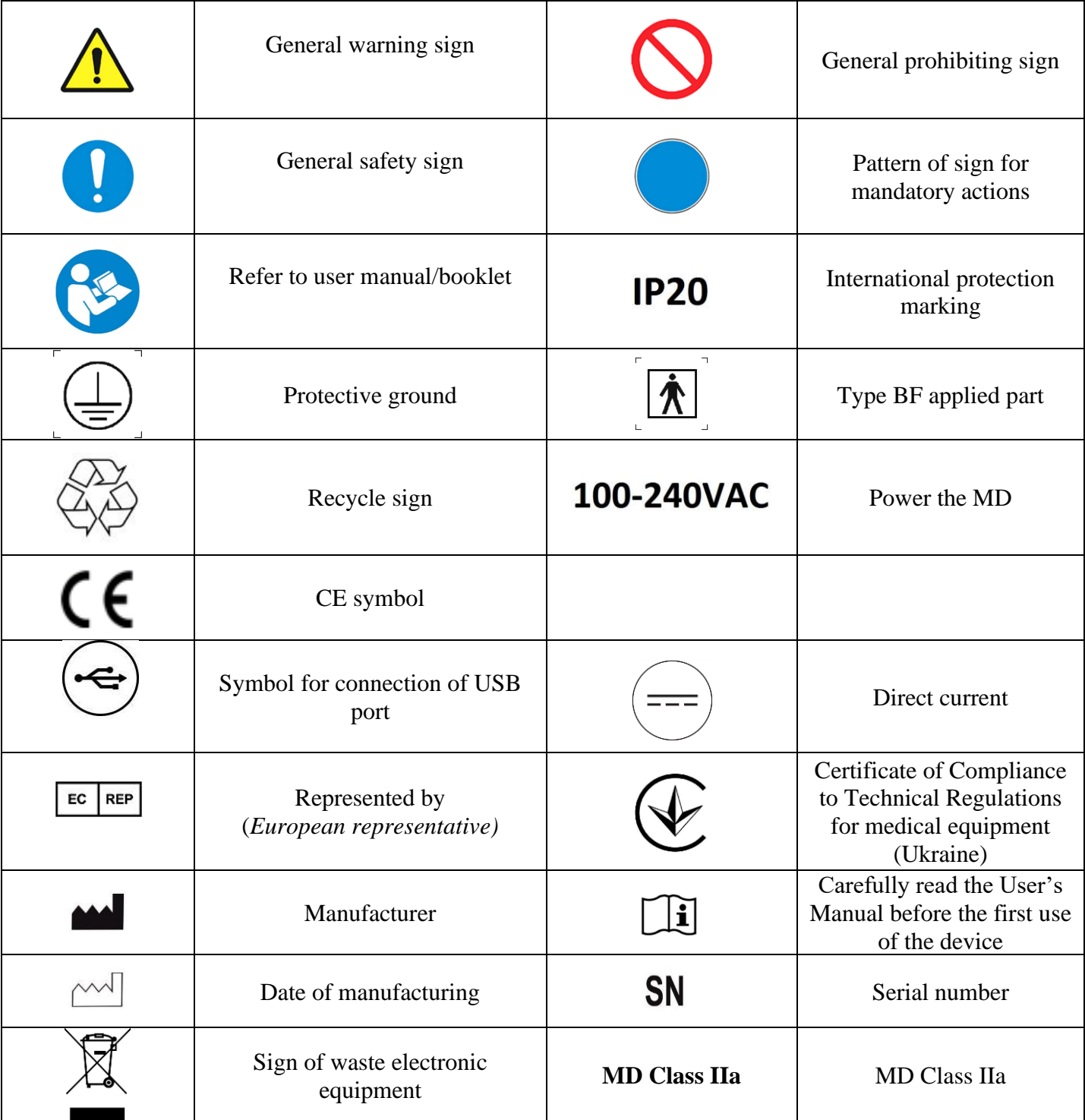

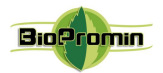

# <span id="page-5-0"></span>[1 GENERAL INFORMATION](#page-2-1)

<span id="page-5-1"></span>ANALYZER is a medical device for screening the state of human health, based on the analysis of the thermodynamic parameters of the human body. It provides information on more than 100 parameters of the human body, including blood formula, biochemical, hemodynamic and metabolic parameters without blood sampling. The ANALYZER does not replace biochemical laboratory analysis and provides diagnostic information for the physician, which is used to make a diagnosis or determine the localisation of possible pathologies, which are examined in more detail using special instrumental methods.

The ANALYZER determines a number of parameters, including: Hemoglobin/HGB (g/l), Hematocrit/HCT (%), Thrombocytes  $(x10^9/1)$ , Leukocytes/WBC  $(x10^9/1)$ , Lymphocytes/LYMPH (%), Monocytes/MONO (%), Glucose (mmol/l), Cholesterol total (mmol/l), Low-density lipoproteins/LDL (mmol/l), High-density lipoproteins/HDL (mmol/l), Triglycerides/TG (mmol/l), ALT (U/l), AST (U/l), Bilirubin Total (μmol/l), Creatinine (μmol/l), Urea (mmol/l), etc (the full list of parameters is on Chapter 13).

# <span id="page-5-2"></span>1.2 PRINCIPLE OF FUNCTIONING

Non-invasive methodology for determining functional, metabolic and hemodynamic parameters of a human body was realized in the specially designed software USPIH, which is used together with the MD ANALYZER. The initial information, which is measured by the MD ANALYZER, includes temperature of the biologically active points (5 definite areas on a human body), parameters of environment, as well as the anthropometric data of a patient (age, weight, gender), heart rate and frequency of breath, which are entered with a keyboard. The input data are used in the algorithmic calculation of human health parameters, carried out by the software USPIH, for the determination of the actual state of a human body.

Selection of the biologically active points, information about which is the most valuable for the algorithm of calculation, was done on the base of the knowledge about the anatomic location of chemoreceptors on a human body. The location of chosen points is the following:

2 points - the area of carotid body, (Glomus caroticus is a small cluster of chemoreceptors and supporting cells, located near the bifurcation of the carotid artery, which runs along both sides of the throat. It allows detecting concentration of  $O_2$ ,  $[H^+]/CO_2$ , temperature and low-glucose in artery blood).

2 points - in the armpits on the left and on the right (temperature values in the area of axillary arteries, first of all, reflect pulmonary regulation of a breathing act, which depends on the work of irritative receptors, Type-J and pulmonary stretch receptors and regulates the volume of oxygen, which is necessary for an organism in the moment of time (with respect to the load, physical activity or resting state);

1 point - in the abdominal area, on the navel (the abdominal temperature (umbilical) is measured in the area, where aorta, inferior vena cava and large lymph vessel are joined. Temperature of this area influences to the production of essential and nonessential amino acids, regulatory hormones etc. It is related to the functioning of adrenal glands` chromaffin cells (chemosensory cells), as a negative feedback of  $O_2$  sensing, first of all).

Process of the device's development and software's design was preceded by a huge analytical work for consolidation and systematization of the existing scientific achievements. Thereof, for definition of

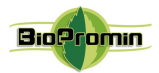

different parameters of a human health, the software USPIH combined commonly-known equations, practically revised and improved recognized formulas, as well as the invented mathematical algorithms, which have been based however on the evident physiological and biochemical interrelations, described in the number of scientific works of famous and recognized scholars, such as Claude Shannon (Shannon's channel capacity theorem, which applies to living organisms and their products such as communications channels and molecular machines that make choices from several possibilities, 1940s), SJ Singer and GL Nicolson (Henry's law and Dalton's law – described in "The fluid mosaic model of the structure of cell membranes", 1972); Goldstein, J.L. and M.S. Brown ("Model of low-density lipoproteins", 1977-1984), A. L. Lehninger (Bioenergetics, 1965; Biochemistry, the Molecular Basis of Cell Structure and Function, 1975), Waldram, J. R. (The Theory of Thermodynamics, 1985), Schneider, T. D. (Theory of molecular machines. I. Channel capacity of molecular machines and Theory of molecular machines II. Energy dissipation from molecular machines, 1991), Shinitzky (Membrane fluidity and cellular functions, 1984), Hensel H. (Thermoreception and Temperature Regulation, 1981), Schmidt, Robert F., Thews, Gerhard (Human Physiology, 2005), etc. Most of the fundamental scientific works concerned the questions of a cell's structure and work of a cell membrane, appearance and development of different biochemical reactions, which characterize one or another metabolic process, and as a result, heat production and heat loss in a process of vital activity, as well as thermoregulation of a human organism, which is affected by the environmental factors (air temperature, atmospheric pressure, light lux and gaseous compound of air). As a human organism exists and lives due to the million internal chemical reactions, so all vital processes of a body are supported and regulated by chemical reactions, which are subject to the laws of thermodynamics. Temperature affects not only the rate of chemical reactions, but also is the reason of proteins' alteration, phase transition of lipids and changes of water structure. The temperature of body tissues is defined by the ratio of metabolic heat production of cell structures and the rate of heat emission into the environment. Consequently, the heat exchange between an organism and the environment is an essential condition for the existence of a living organism. Violation of the mentioned ratio leads to a change in body temperature.

The algorithm of the MD ANALYZER is based on the provisions of the thermal homeostasis of a body and its relationship to changes in blood flow and Cerebrospinal fluid (CSF) dynamics, which are accompanied by the changes of peripheral blood cell composition and hormones, mineral, protein, amino acid, lipid and carbohydrate metabolism, activity of the thrombin-plasmin system (TPS). In fact, TPS determines the number of functioning capillaries per a unit area. TPS activity varies depending on the rate of blood flow in internal organs due to the functioning of a heart, correlated with heat production. Depending on the rate of oxygen delivery to a cell, the changes of blood circulation occur and they accompanied by the changes of temperature characteristics of the reference points, as well as time of their stabilization. The degree of enzymatic, hemodynamic and metabolic activity is defined by the haematopoiesis system and cellular composition of peripheral blood.

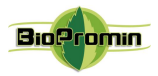

# <span id="page-7-0"></span>1.3 METHOD OF MEASUREMENT

The principle of functioning of the MD ANALYZER is based on measurement of temperature in the definite biologically active points of a human body (as mentioned above), taking into account other initial data about the patient and parameters of the environment. Five sensors, connected to the MD Analyzer, measure temperature in biologically active points with accuracy not less than 0.5ºС. MD Analyzer processes signals, coming from sensors placed on the body of a patient and converts these signals into a digital form. Temperature values, measured by sensors, are converted into the information value "bit" and are sent to the central microcontroller of the MD AMP/ANESA**®**/DAD-ANI**®** . Given data are processed by the microcontroller at first and then by the PC's software, after that, it is possible to view and print the results. So, all the information is processed by the specially designed software USPIH, located in the microcontroller and on a PC, becoming the base for the report/survey with more than 100 parameters of a health state. The device has five temperature sensors (digital thermal microprocessors), which are to be placed onto definite biologically active points of a human body (bifurcation of the right and left neck artery (two points), right and left armpit (two points), umbilical area (one point). The sensor, which measures the parameters of environment, such as atmospheric pressure, is installed inside the MD.

Prior to an examination, the five sensors are to be placed on a patient, and the initial data of the patient (gender, weight and age), breath rate and pulse rate (measured with pulse oximeter or manually, when the patient is in a supine position) should be input into the patient's card using the interface of the software USPIH, installed on a PC. The software USPIH manages the process of measurement, data collection and proceeding. Calculation of the data of blood parameters is made by the special calculation algorithm named by Malykhin-Pulavskyi method (Ukrainian Patent No. 60890, 39250, 3546 A61B5).

At the end of each examination, a physician receives the report. Besides parameters, there will be a prompt for a physician about possible diagnosis at the end of a report. It is not a final diagnosis, it is only preliminary PC conclusion.

**It is required to make an examination, when a patient is calm, had no physical activity during 5-10min, in the supine position in a room with a comfortable temperature (in the ranges +20 ºС and +27 ºС) and humidity less than 80%.**

# <span id="page-7-1"></span>1.4 INTENDED USE OF DEVICE

Medical Device for Noninvasive Screening Diagnostics AMP/ANESA**®**/DAD-ANI**®** is intended for the measurement of thermodynamic values on the surface of skin on biologically active points of a human body, taking into account the initial data about a patient and parameters of the environment, which are subsequently processed by the software USPIH and represented in the form of a report, displaying on a screen, which includes the parameters of blood and preliminary automatic conclusion about possible

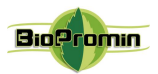

pathologies. A physician makes a decision about the diagnosis or recommends special examinations/ tests/procedures for diagnosis clarification, based on the received data in the report.

As the method of the MD AMP/ANESA**®**/DAD-ANI**®** is noninvasive and fast, so such a testing is very interesting for determination of further (if necessary) specific diagnostic procedures, i.e. the scope of further focus. Results of screening diagnostic on the MD AMP/ANESA**®**/DAD-ANI**®** include information regarding different systems of an organism. Using this information, a physician is able to identify existing and/or suspicious pathologies of the patient. Combination of the MD AMP/ANESA**®**/DAD-ANI**®** and other methods of diagnostics will be the most beneficial for a comprehensive investigation of a health state of the patient. Thereof, an experienced and trained physician is able to identify main pathologies, by analysing the results of the Analyzer very fast.

Thus, such a screening device will be useful both in an admission department of a hospital and in a private clinic or a family doctor's cabinet. In addition, usage of the Analyzer in rehabilitation and recovery centers will be helpful for estimating the efficiency of applied treatment and physiological procedures (UHF and laser therapy, mud and mineral baths, etc.).

In general, the intended fields of application for the MD AMP/ANESA**®**/DAD-ANI**®** are the following: private and family doctors, clinics, medical research centers, rehabilitation and spa centers, and other medical institutions.

# <span id="page-8-0"></span>1.5 CONTRAINDICATIONS

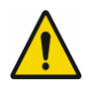

**The MD ANALYZER is not allowed to use in pediatrics, in critical and urgent states, in ICU department (both in operation room and Emergency Room), for patients after chemotherapy and X-Ray therapy, for patients with diabetes mellitus, jaundice, acute kidney insufficiency, for donors after blood transfusion (limited period for donors is 6 month) and for recipients after blood transfusion (period is not determined, as it primary depends on the initial state of a patient before transfusion and his/her ability to recover). Damages of a skin surface of a patient (of different nature: wounds, ulcers, injuries, inflammation and rashes etc) in the areas of sensors' placement are the absolute** 

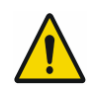

**The ANALYZER is to be used in healthcare premises! Specially trained medical staff is permitted to operate the device. Only the medical professional (physician, therapist, family doctor, and so on) is able to interpret the results of measurement and make a decision about a diagnosis!**

**contraindication to an examination.**

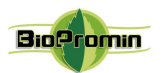

# <span id="page-9-0"></span>[2 WARNING AND SAFETY INSTRUCTIONS](#page-2-2)

### <span id="page-9-1"></span>2.1 GENERAL SAFETY RULES

### **It is prohibited to use the Analyzer, in case below mentioned requirements are not fulfilled**:

- temperature in a testing room must be in the range of  $+20$  °C and  $+27$  °C;
- relative humidity in a room must be less than 80% at the temperature  $+25 \degree C$ ;
- presence of aggressive vapour in a room should be excluded;
- dusty spaces are prohibited (condition in a room should meet the requirements for medical institutions in the country);
- presence of strong electric-magnetic fields (more than 50μT) should be excluded;
- influence of direct sunshine and direct flow of a conditioned air are prohibited;
- atmospheric pressure should be in the range of 615-780 mm Hg (82 104 kPa).

### **During operation and maintenance of MD Analyzer, the following safety measures shall to be kept:**

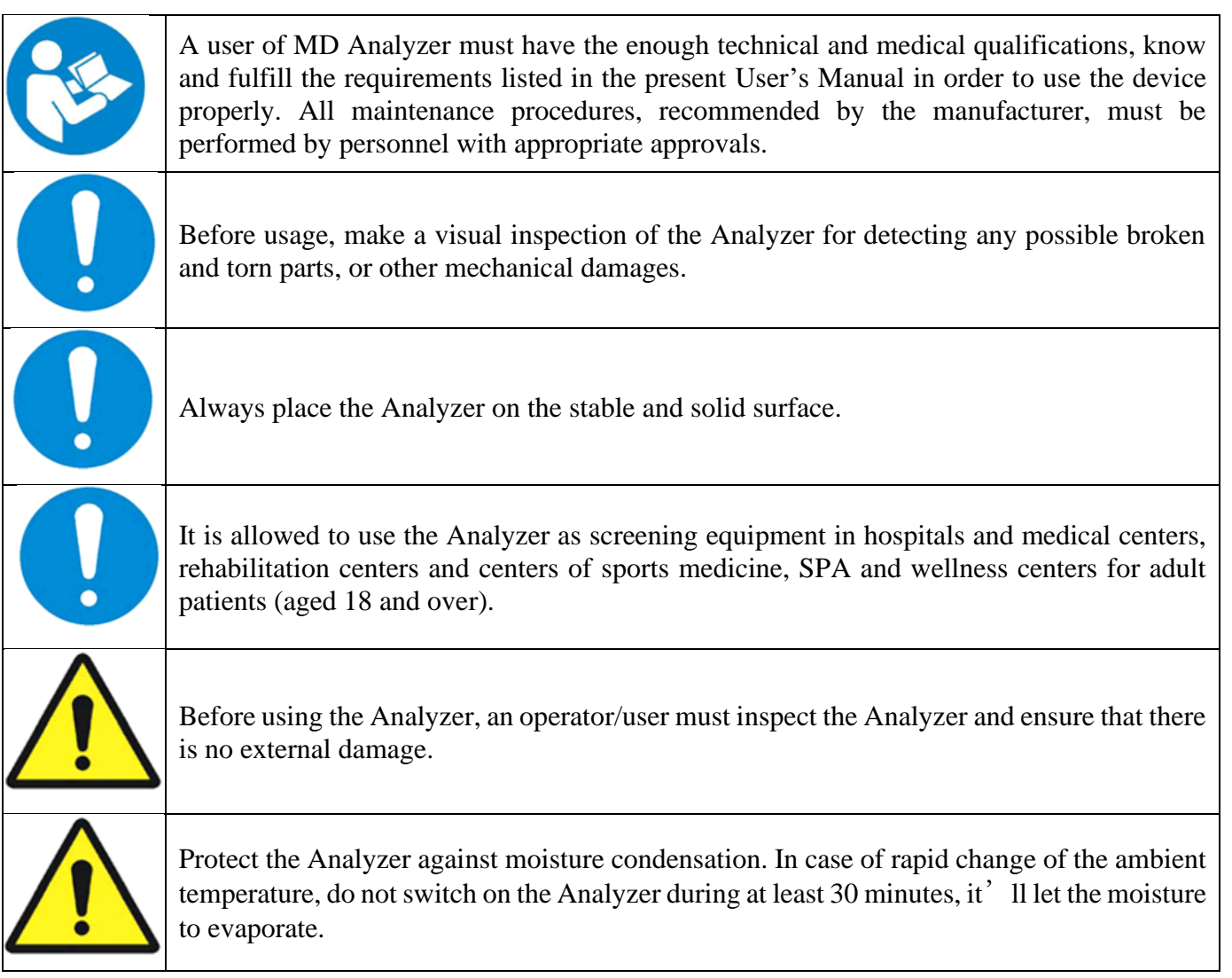

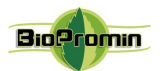

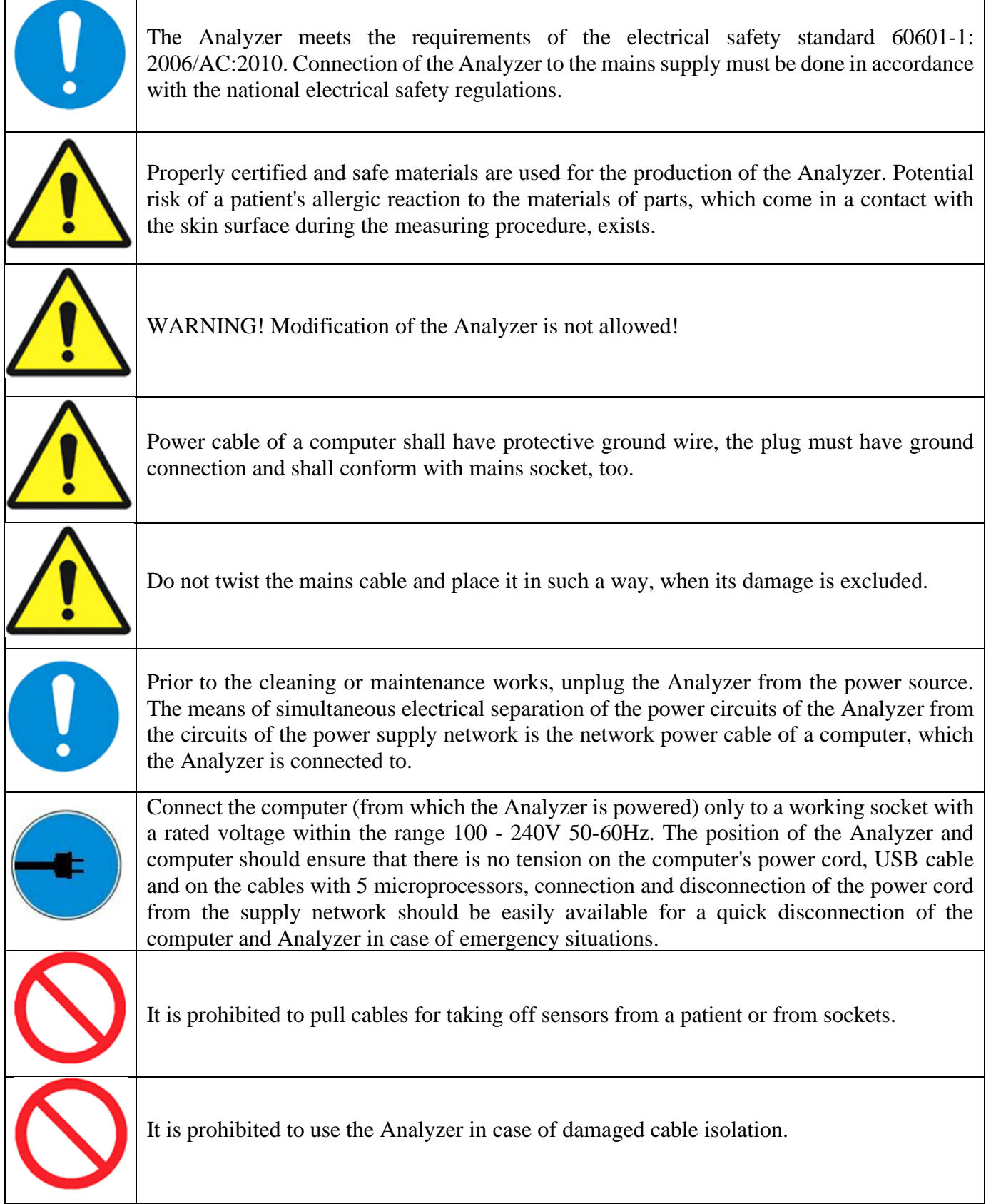

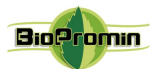

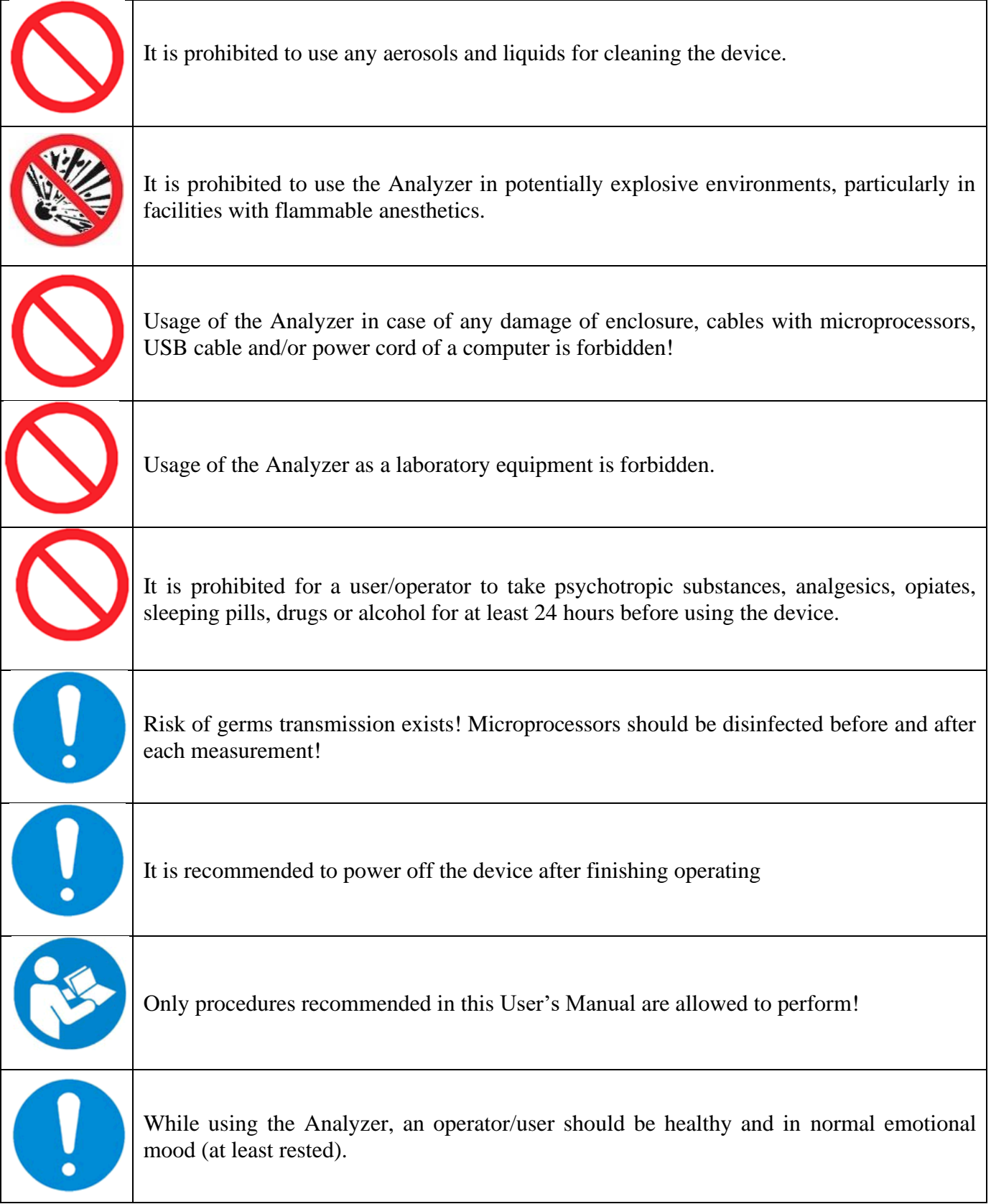

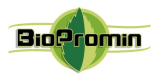

# <span id="page-12-0"></span>2.2 MEASURES TO PREVENT DAMAGE TO THE DEVICE

The Analyzer should be placed in such a way, when unimpeded connection and disconnection of a power cord to/from the power supply network or USB cable to/from a certified computer is ensured. In any case, a power cord and/or a USB cable should not impede free movement of an operator/user and/or a patient near the workplace.

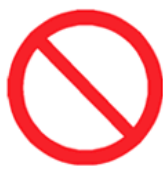

Do not cover the Analyzer during operation.

Do not disconnect a USB cable or a cable with microprocessors during operation and/or when the power is on.

This device complies with the requirements of the EMC standard (EN 60601-1-2: 2007/AC:2010.). As a rule, the level of emitted electromagnetic interference is so negligible, that it is not able to interfere the operability of most of devices. However, it is recommended to exclude the placement of the Analyzer in close proximity to sensitive equipment, the distance of 1 m and more is considered to be sufficient.

The Analyzer and its accessories must be stored in a place protected from the direct sunlight.

It is prohibited to install the Analyzer on a slippery and/or an uneven surface in order to avoid the device from falling down.

It is necessary to exclude a contact of the Analyzer and its components with various solvents, gasoline, kerosene and other chemically aggressive substances. Water is not allowed to be in a contact with microprocessors and cables, as drops of water will destroy sensors in fixing points and the measurement will be wrong.

It is forbidden to bend the cables in the place where the sensors are fixed.

If it happened and the sensors are damaged (by any of reasons), a user is warned in two ways:

1) on the level of the hardware: a LED indicator near the slot for a cable with microprocessor starts blinking;

2) on the level of software:

*2a.* an error window "Error! Check the accuracy of microprocessors' placing and connection of a cable with microprocessors!" will appear;

2b. all the measured temperature values will be the same  $10^{\circ}$ C, what is absolutely unreal for a living human organism.

# <span id="page-12-1"></span>[3 BRIF DESCRIPTION OF THE](#page-2-3) MD ANALYZER. MODELS OF ANALYZER

The MD ANALYZER is intended for screening diagnostics of patients, being a useful diagnostic tool in hands of a practicing physician along with other existing certified diagnostic equipment.

MD ANALYZER processes signals coming from sensors placed on the body of a patient, converts these signals into digital form, passes them to the PC and operates then.

Five sensors, connected to the ANALYZER, measure temperature in reference points with accuracy not less than 0,5<sup>o</sup>C. Sensors send values of temperature to the central processor unit of the ANALYZER

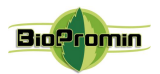

Screening Analyzer. Given data are processed by central processor unit and are sent to PC, which makes it possible to view and print the results. Calculation of the data of blood test parameters is made by special examination algorithm named as Malykhin-Pulavskyi method (Ukrainian Patent No. 3546 A61B5).

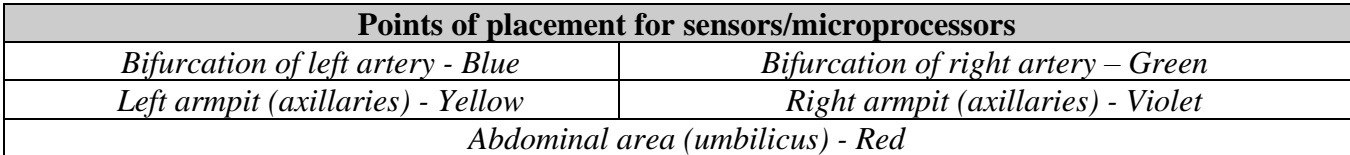

An examination will take 3-10 minutes. The interval depends on a patient, it should be controlled and may be changed during examination by a physician.

There is no harmful influence of the Analyzer to a patient during an examination; the Analyzer determines influence of environment to a patient's health.

At the end of an examination a physician will receive the report. Besides, there will be a prompt for a physician about diagnosis at the end of a report. It is not a final diagnosis.

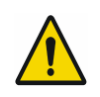

**MD ANALYZER does not diagnose a patient itself. Only a medical professional (physician, pathologist, general practitioner and etc.) is able to interpret the results of measurement and make a decision about a diagnosis!**

The physician studies all the information: received report, patient complaints, any previous results (e.g. laboratory analysis, ultrasonography, tomography, etc.) and preliminary diagnosis from the report. On the base of complete analysis, the physician can set final diagnosis.

# <span id="page-13-0"></span>3.1 TECHNICAL DATA OF MD ANALYZER

According to the method of protection from electric shock, the MD ANALYZER belongs to class I with a working part of type BF.

Degree of protection against penetration of water or solid particles is IP20.

The mode of operation of the MD ANALYZER is NON-CONTINUOUS OPERATION.

### **General technical data for all models of MD ANALYZER are the following:**

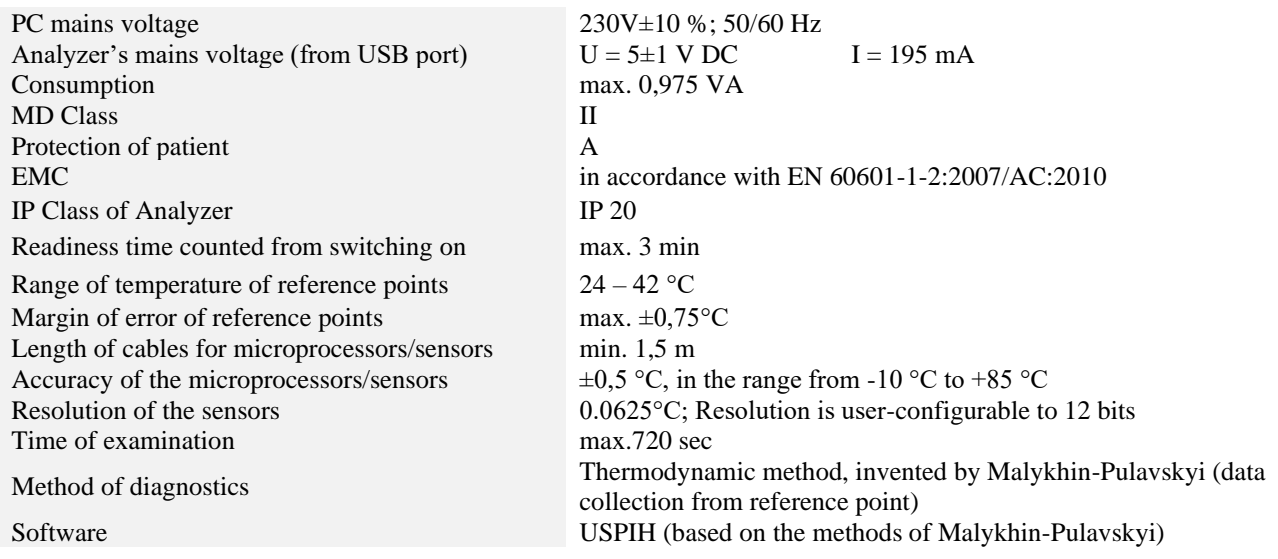

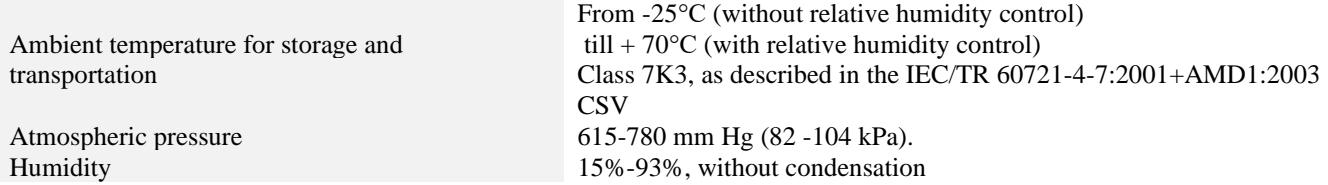

Minimum requirements to a computer, both for hardware and software, which are enough to use with MD AMP/ANESA**®**/DAD-ANI**®**

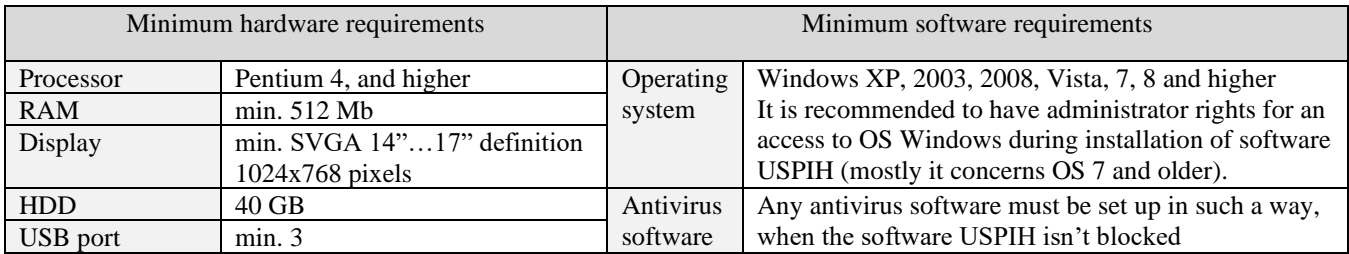

MD ANALYZER is performed in different enclosures in order to meet customers' needs and requirements.

Depending on the enclosure, there are different complete sets of cables with microprocessors/sensors. Available models are shown on the Picture 1.

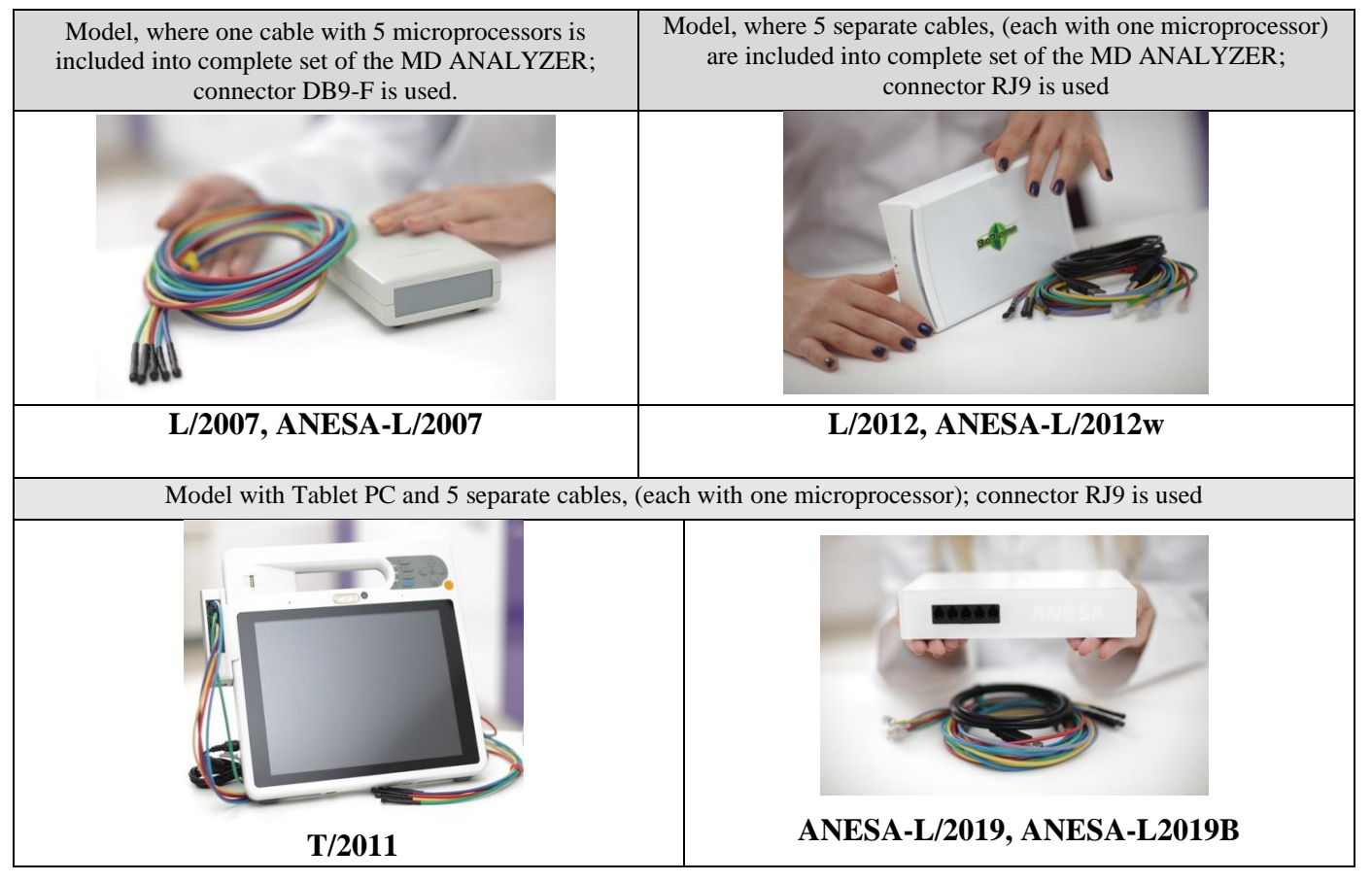

*Picture 1. Models of MD AMP-ANESA-DAD-ANI*

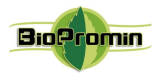

*Models L/2007 and L/2007w* is performed in a rigid plastic case. It works together with specially designed software USPIH.

The complete set of MD AMP/ANESA**®**/DAD-ANI**®** Model L/2007 includes the following:

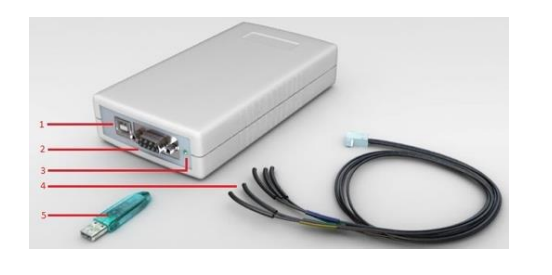

| Name of a part                                                                                                    | Quantity |
|----------------------------------------------------------------------------------------------------|----------|
| Analyzer ANESA®                                                                                                   |          |
| Cable with 5 microprocessors; connector DB9-F is<br>used. Color cables or black cables with color marks are used. |          |
| Key Guardant Stealth II                                                                                           |          |
| Cable USB                                                                                                    |          |
| User's manual/Operating Manual                                                                                    |          |
| Packing case                                                                                                    |          |

*Model L/2007(w). External view and complete set* 

*1 –Connector for a cable, which connects Analyzer with computer*

- *2 – Connector for a cable with 5 microprocessors*
- *3 – Indicator of power supply and state of a cable with 5 microprocessors*
- *4 – A cable with 5 microprocessors*
- *5 – Key of software protection Guardant Stealth II*

Dimensions:  $160x100x45$  mm Weight: 0,5 kg (including cables) ANESA-L/2007 works with the software USPIH, version 10 ANESA-L/2007w works with the software USPIH, version 9

*Models ANESA-L/2012 and ANESA-L/2012w* are performed in white glossy metal-plastic case. Complete set of this model includes:

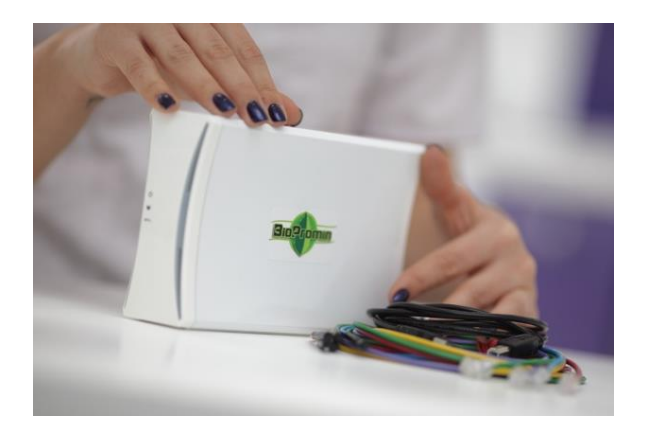

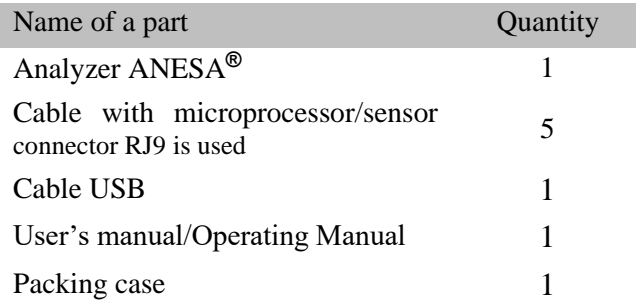

*Model L/2012(w). External view and complete set*

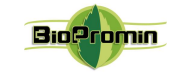

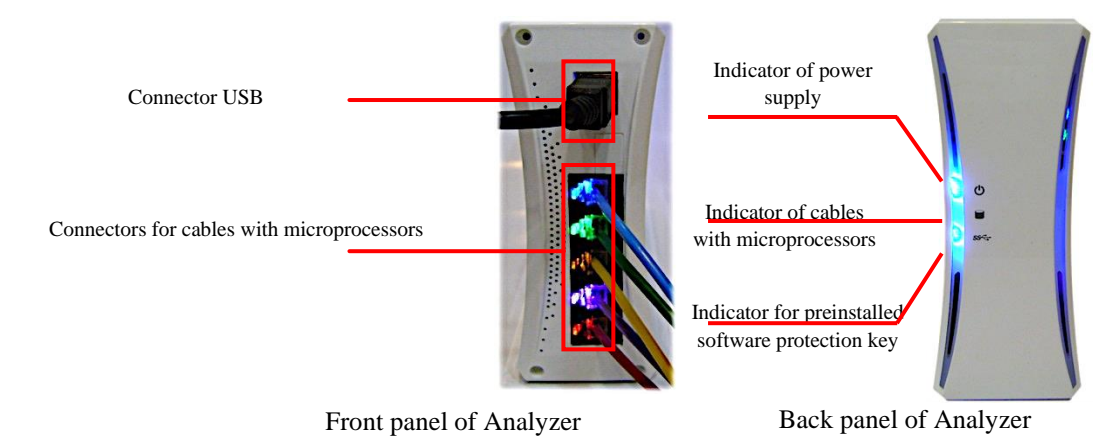

Dimensions: 200x116x47 mm Weight: 1.0 kg (including cables) ANESA-L/2012 – requires software USPIH version10 ANESA-L/2012w – requires software USPIH, version 9

# *Model T/2011 or AMP-PC*

This model of MD AMP/ANESA**®**/DAD-ANI**®** includes Tablet PC (made in Taiwan, IEI Corp.) and integrated module with the Analyzer. The tablet PC is slim and compact. It has handle design for easy carry, antibacterial housing and touch-screen monitor: 10.4" TFT XGA LCD. Tablet PC has got Intel Atom D525 dual core platform, powered by Windows 7 Embedded, dual mode input (digitizer + Multi-Resistive Touch), Wi-Fi, Bluetooth, fingerprint readers and it can be equipped optionally with readers of barcode, RFID and smart-card. Tablet PC can be used with or without docking station.

Dimensions:270x265x29mm Weight: 2.3 kg (including cables and batteries)

Model ANESA-T/2011 is available with software USPIH version 10 only.

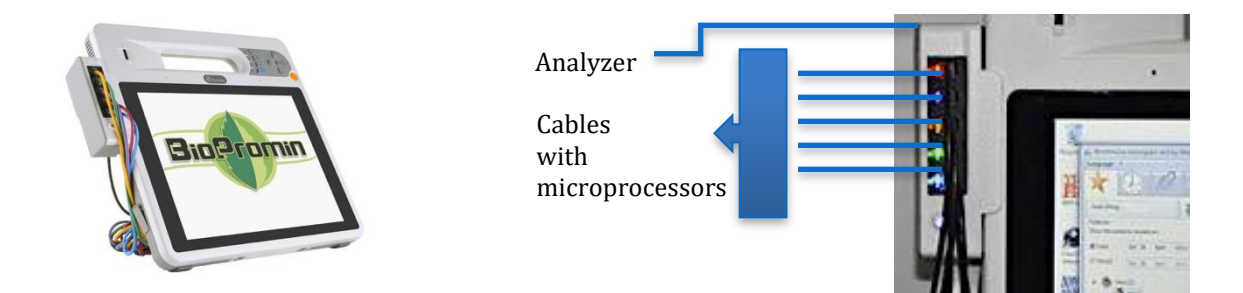

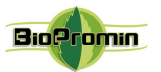

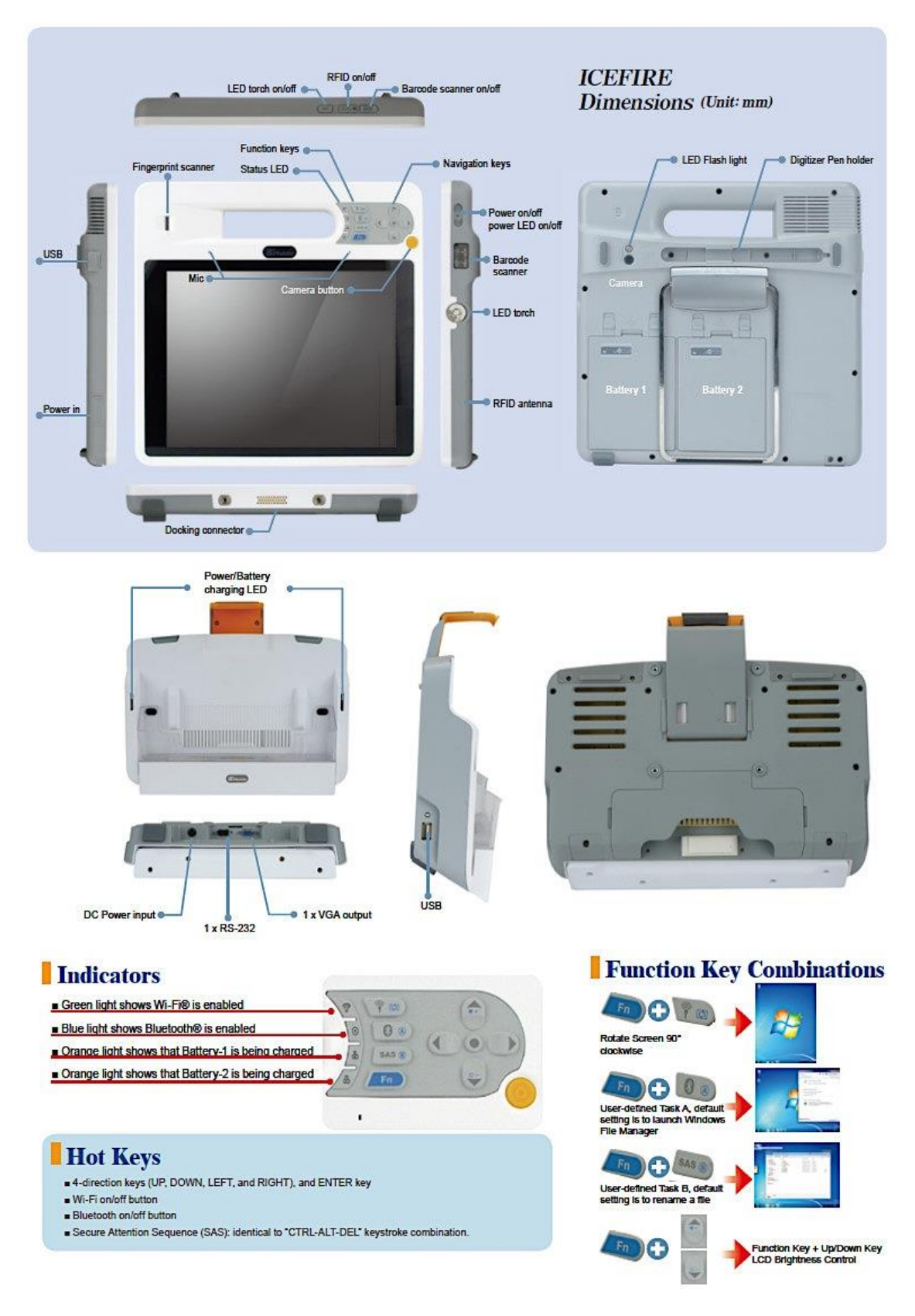

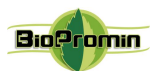

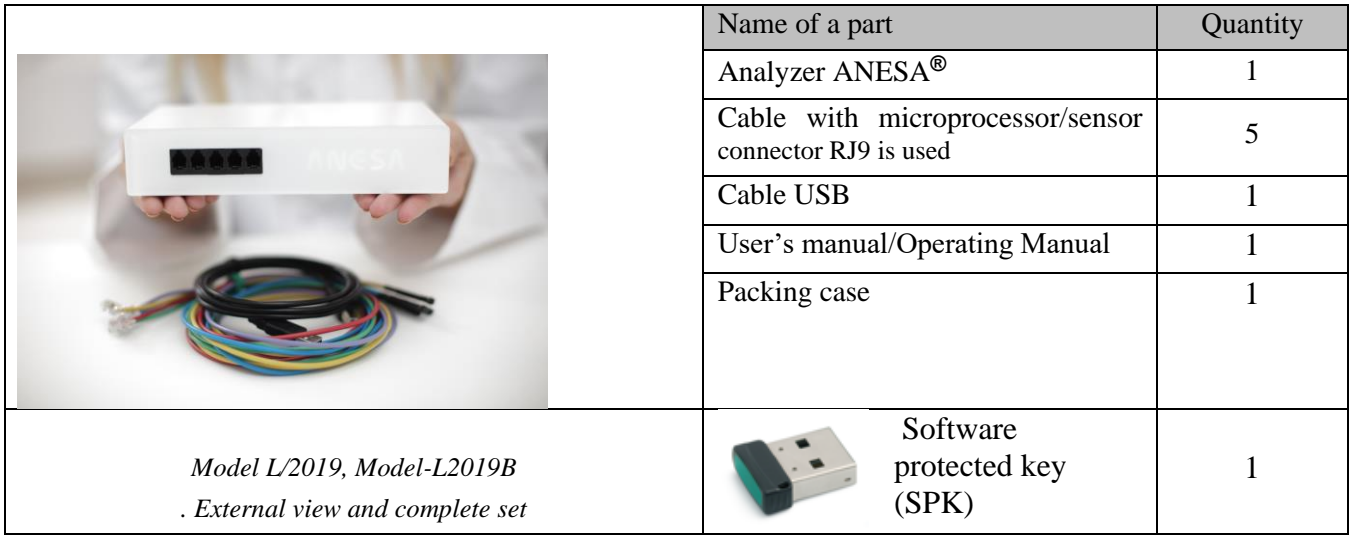

*Model L/2019 – USB version*

*Model L/2019B- Bluetooth version*

# **General technical data for all models of ANALYZER are the following:**

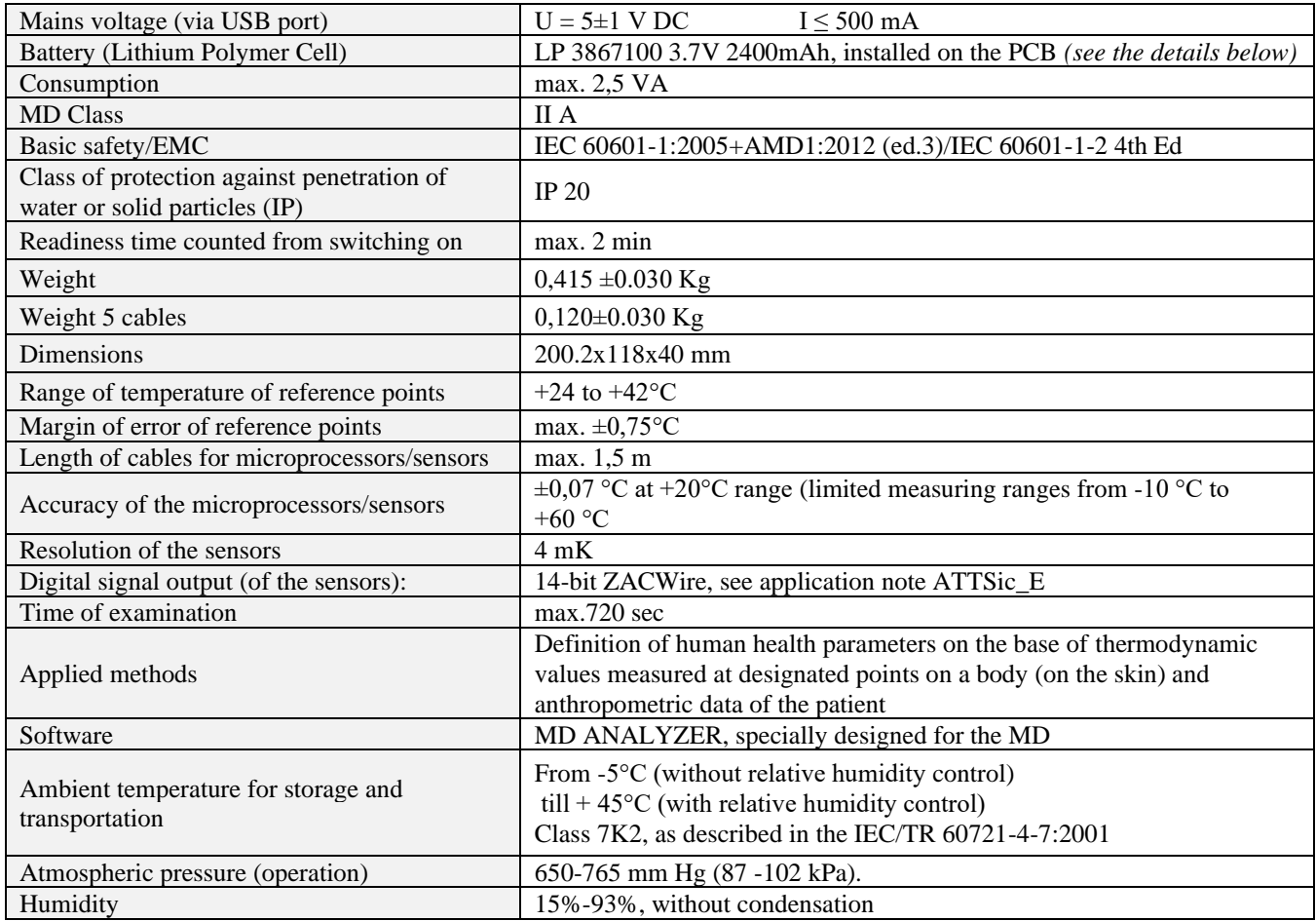

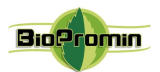

Minimum requirements to a computer, both for hardware and software, which are enough to use with MD MD ANALYZER

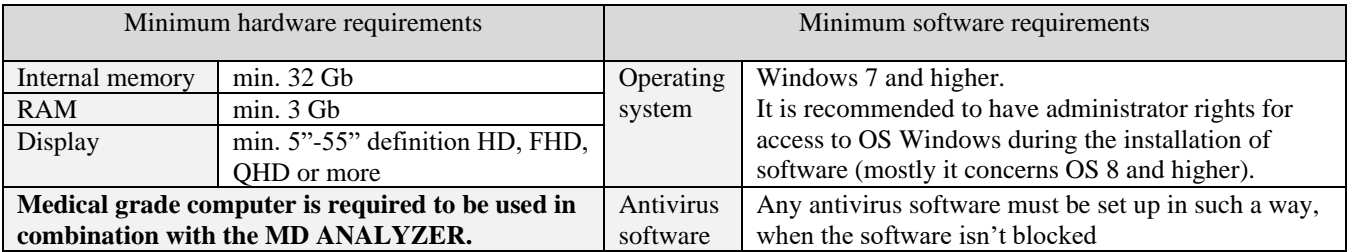

As the ANALYZER has a battery for wireless mode of operation, the followin technical features shall be considered:

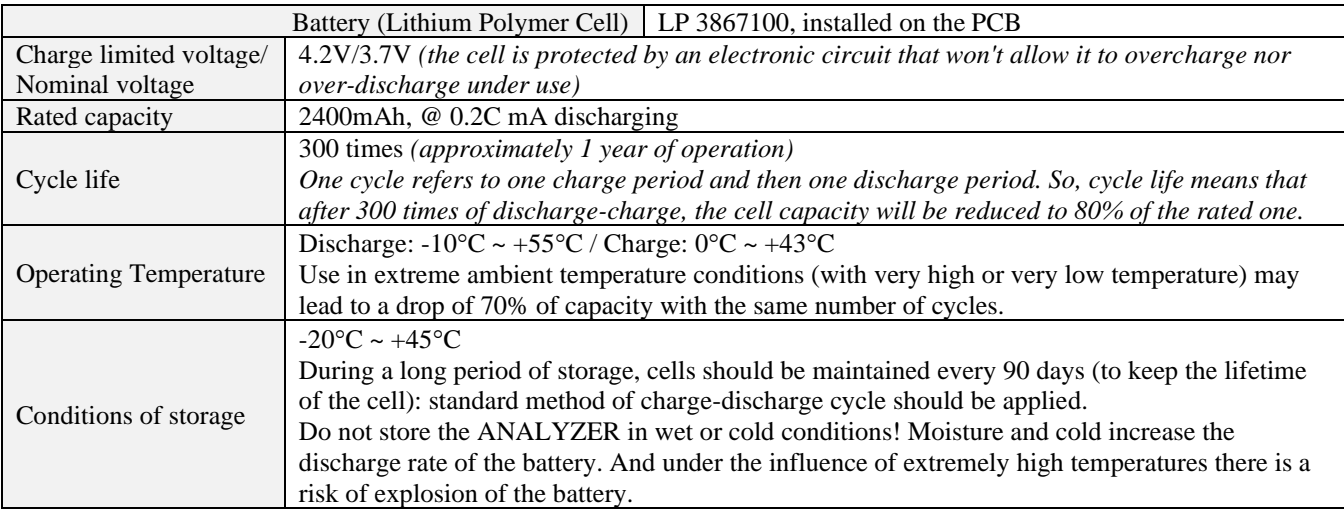

Batteries have their own life cycles. If the time of working of the ANALYZER in wireless mode becomes much shorter than usual, the battery cell life is at an end. Please ask your distributor/manufacturer for replacement.

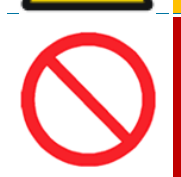

In case the battery is damaged, and the fluid leak is detected, avoid the contact with it. If it liquid leaks onto your skin or clothes, wash thoroughly with fresh water immediately. If liquid leaking from the battery gets into your eyes, do not rub your eyes. Wash them thoroughly with clean edible oil and visit a medical professional immediately.

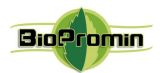

# <span id="page-20-0"></span>4 BEFORE USING [MD ANALYZER](#page-2-4)

# <span id="page-20-1"></span>4.1 LIST OF INITIAL ACTIONS AND EVERYDAY ACTIONS BEFORE USE

Initial routine actions, which are to be done before using of the Analyzer, include general and specific actions (specific to a particular model of the Analyzer) and are the following:

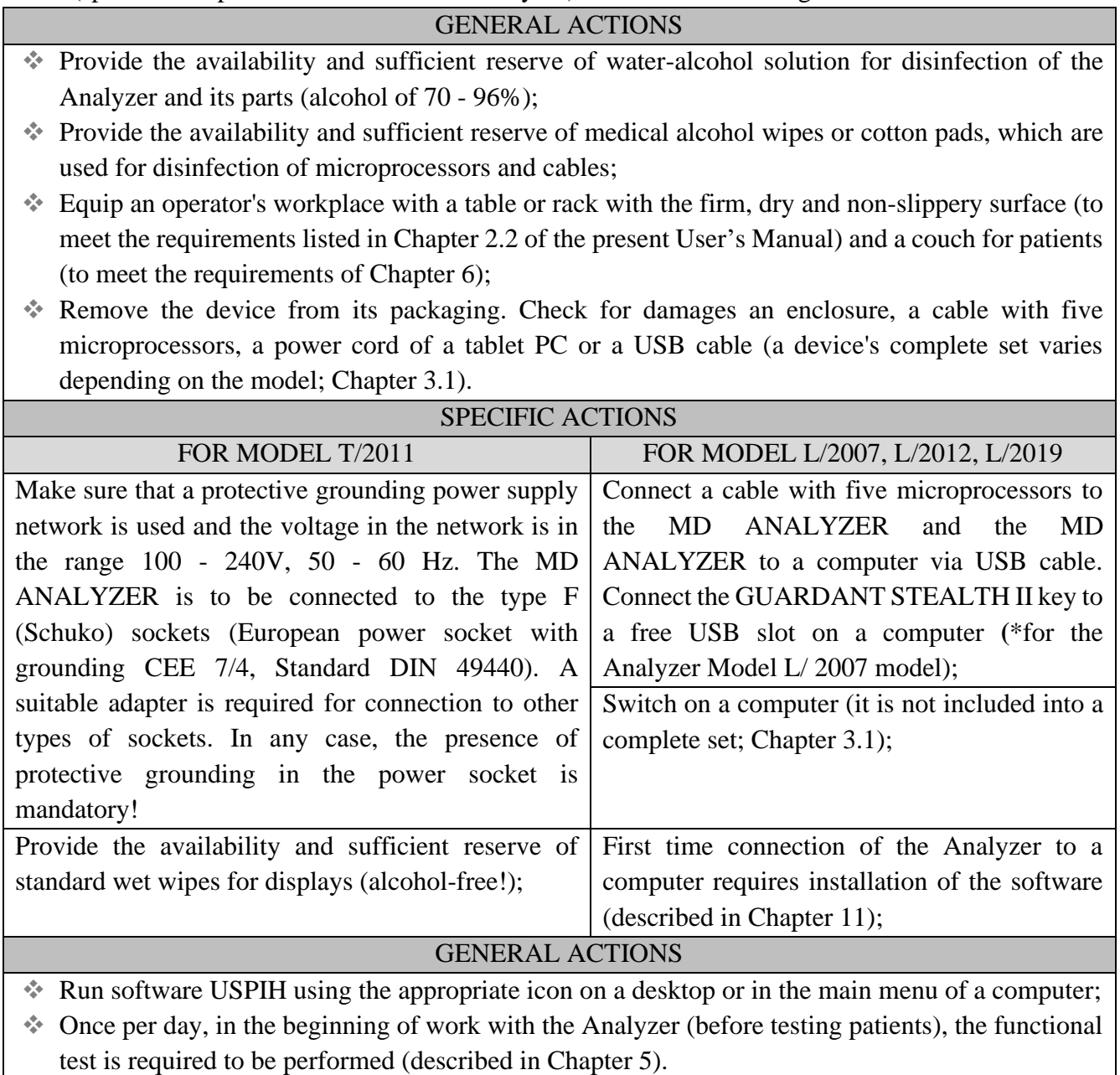

**Important Note!** *In case you use the software version USPIH 9, please ensure that your computer is connected to Internet, the port 44404 is opened and not blocked by a firewall or any other software.*

Medical Device for Noninvasive screening diagnostics AMP/ANESA**®**/DAD-ANI**®**.

30.11.2019 prepared by Pulavskyi Analyzer Malykhin-Pulavskyi (AMP) Page 21

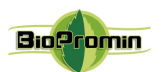

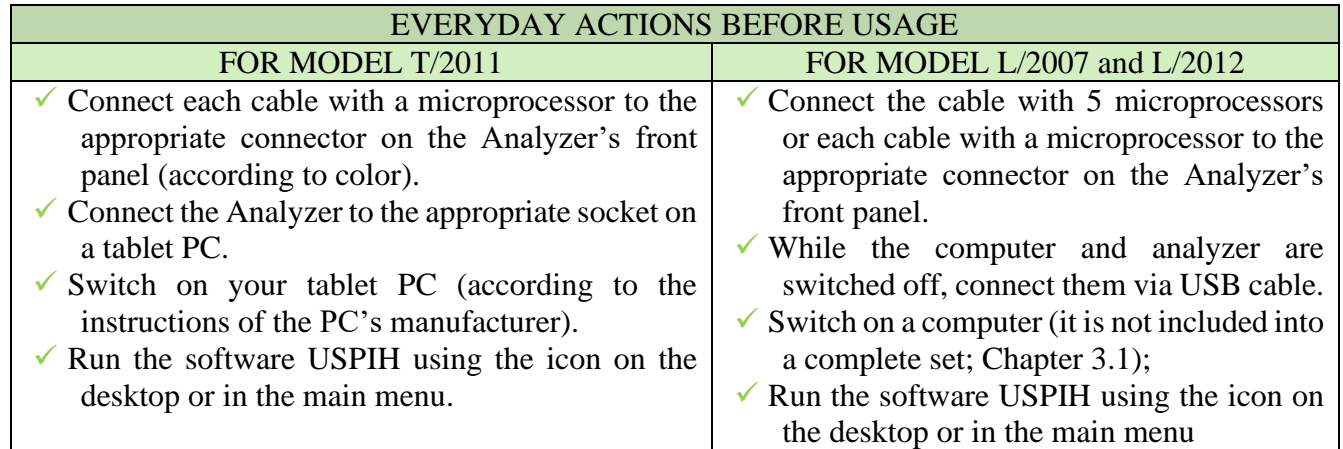

**The analyzer is ready for use.** Working process is the same for all models of MD ANALYZER. When the Analyzer is ready for a work and software USPIH is run, it's time to start measurement. The process of measurement is described in detail in the next part "Description of measuring procedure" (Chapter 9).

# 4.1.1 CONNECTING THE DEVICE TO A COMPUTER VIA USB (L/2007, L2012, L/2019)

After the installation of the software (Chapter 5), turn on the device:

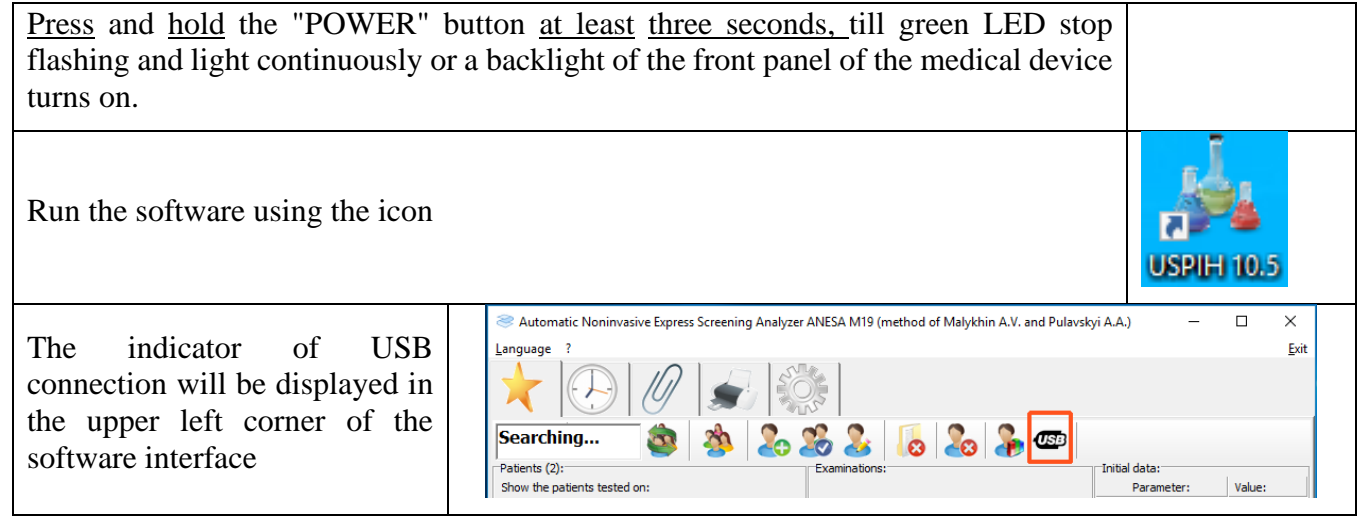

# 4.1.2 CONNECTING THE DEVICE TO A COMPUTER VIA BLUETOOTH (L/2019B)

To turn on the device, please press and hold the "POWER" button at least three seconds, till green LED stop flashing and light continuously.

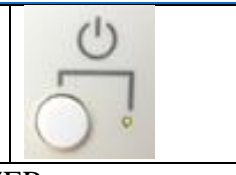

Create the Bluetooth pair between the computer and the MD ANALYZER

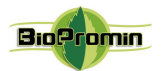

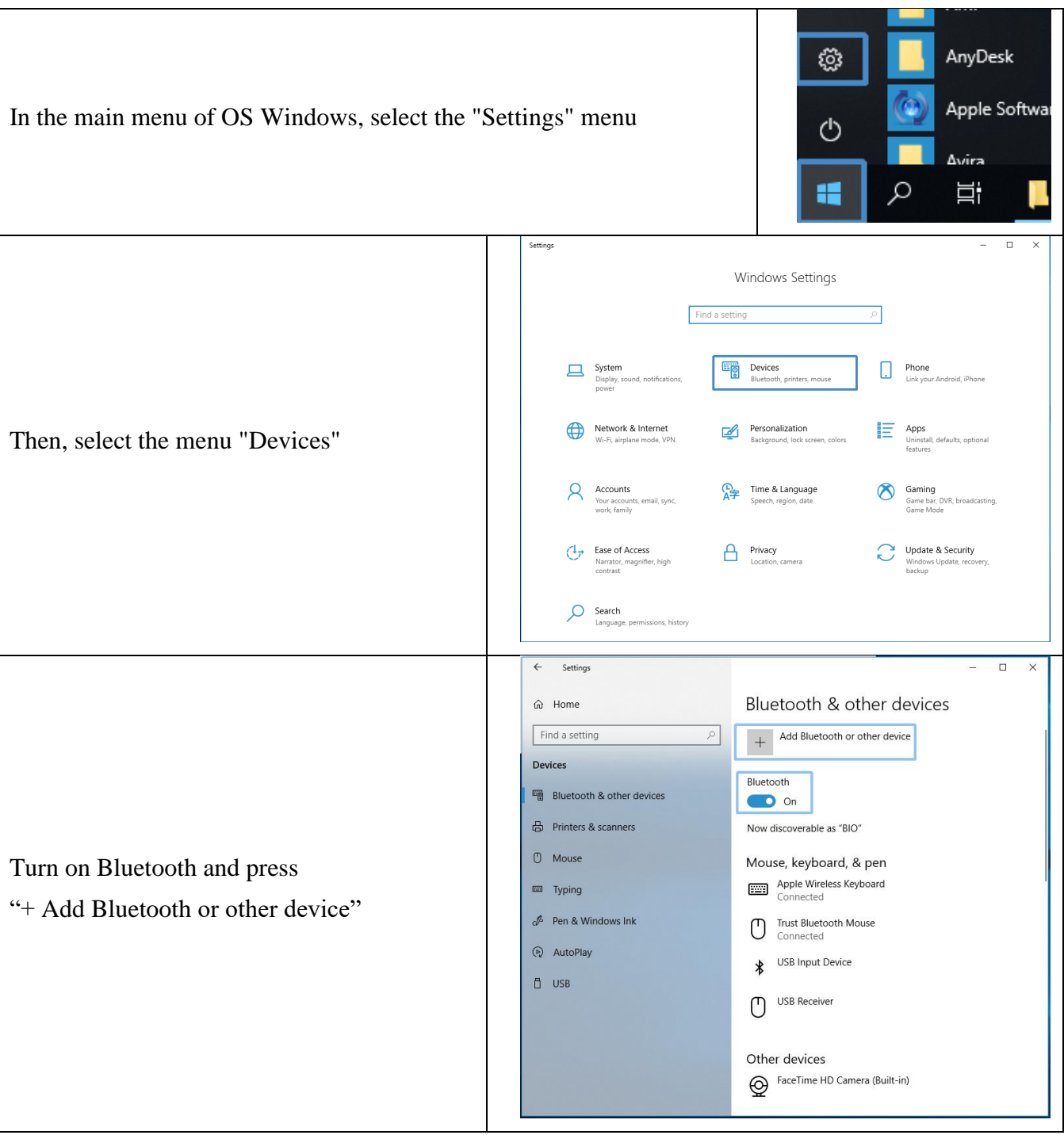

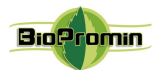

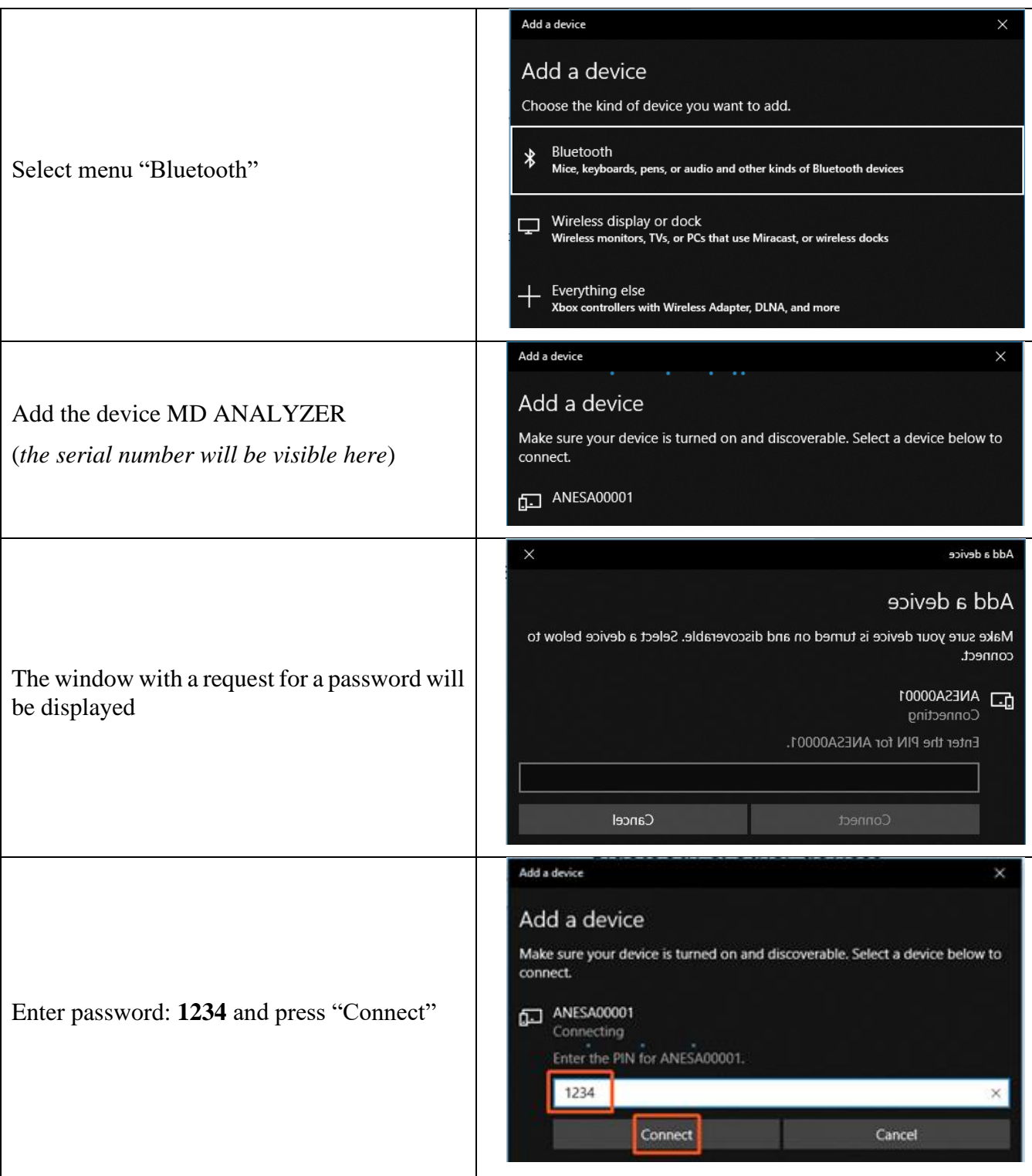

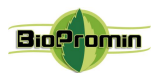

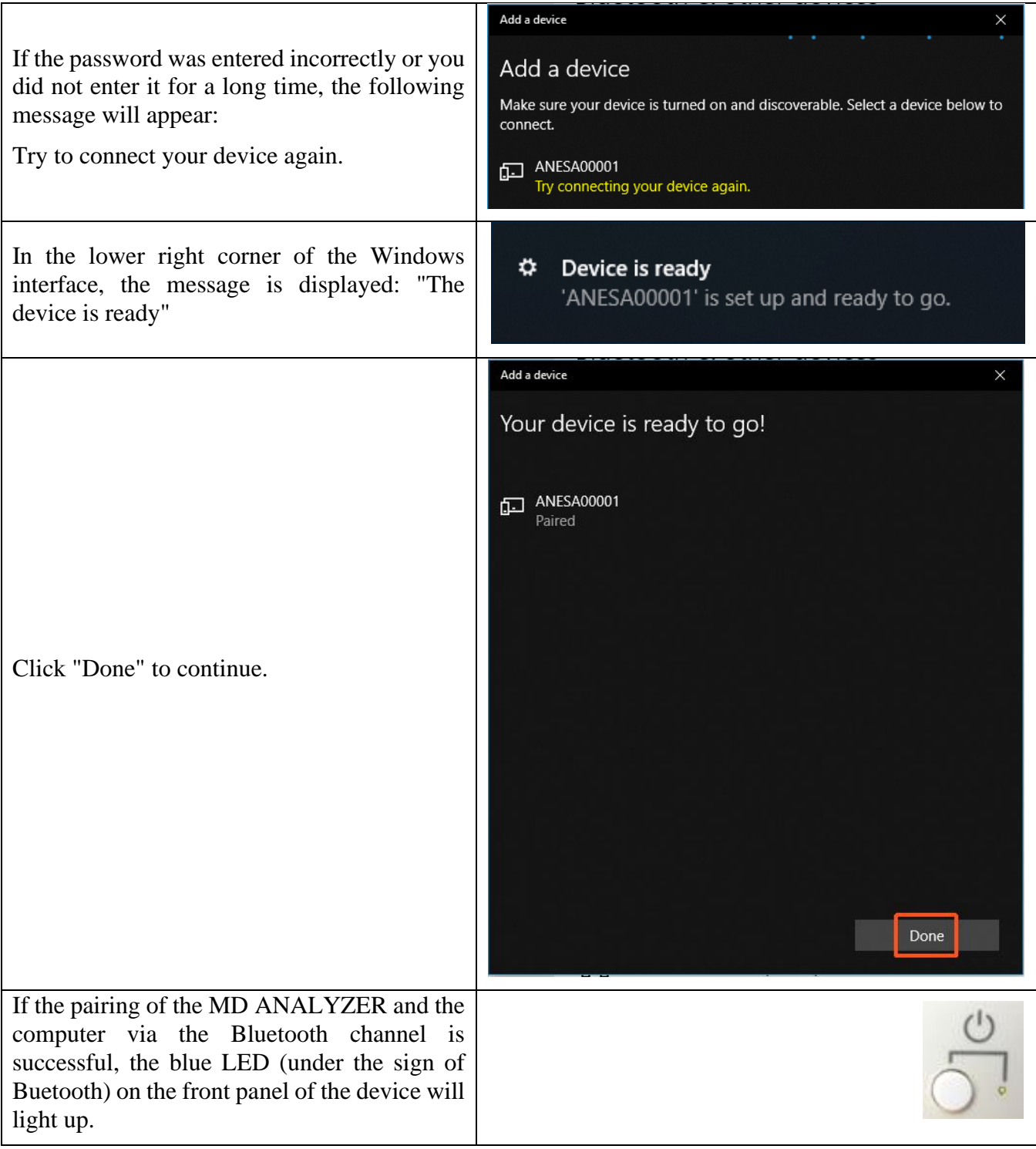

30.11.2019 prepared by Pulavskyi Analyzer Malykhin-Pulavskyi (AMP) Page 25

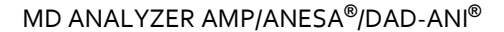

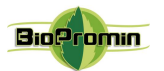

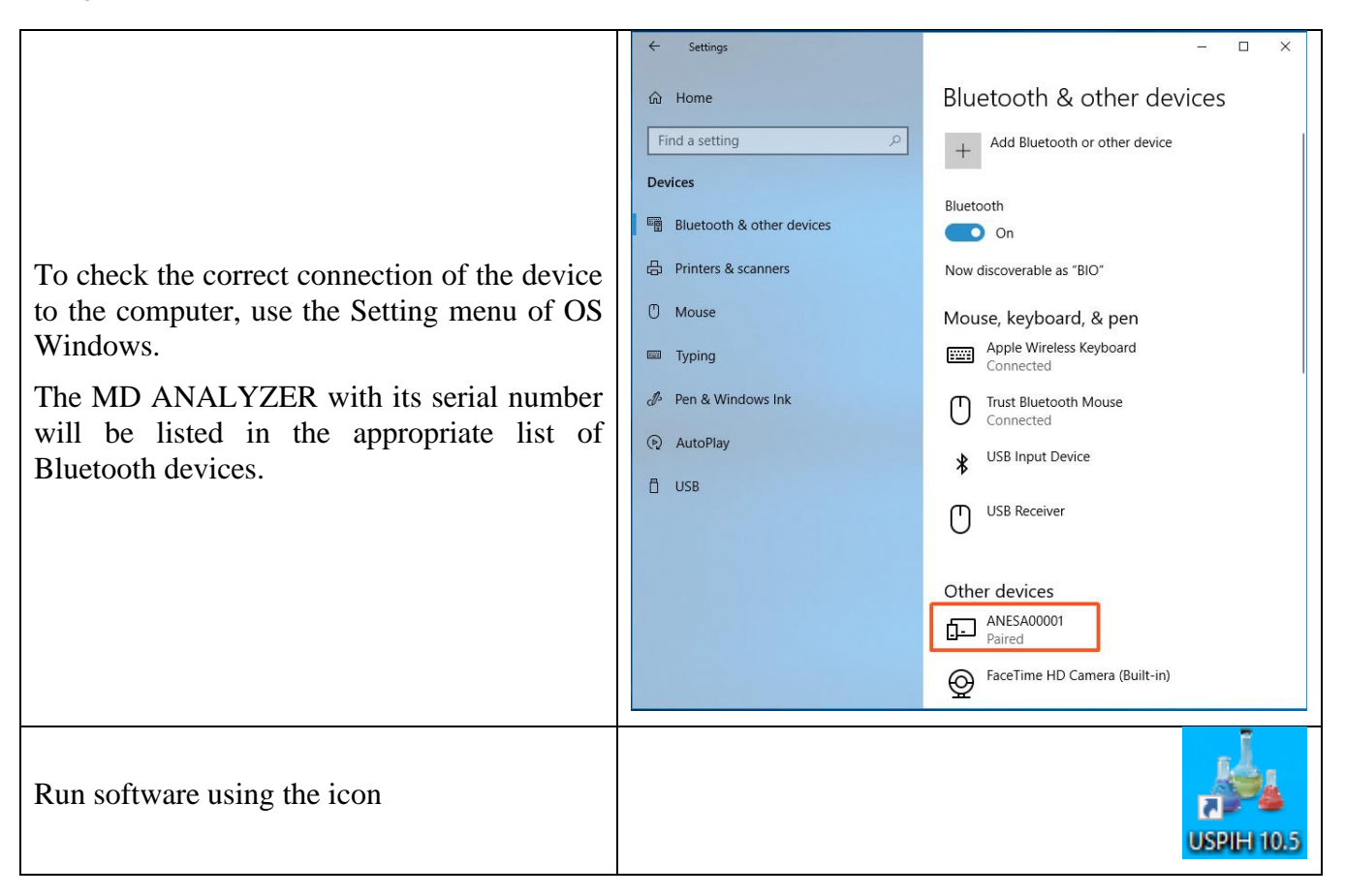

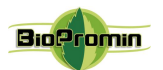

### <span id="page-26-0"></span>4.2 QUALIFICATION OF AN OPERATOR. REQUIREMENTS FOR AN OPERATOR

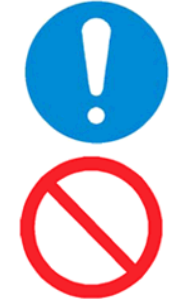

While using the Analyzer, an operator/user should be healthy and in normal emotional mood (at least rested).

The operators/user, who took psychotropic substances, analgesics, opiates, sleeping pills, drugs or alcohol during at least 24 hours before working with the Analyzer are prohibited from using the Analyzer.

The MD ANALYZER is intended to use by educated certified medical professionals, with a medical background, who are additionally trained as for proper operation with the Analyzer. Nowadays, the MD Analyzer is not intended to use by operators with limited physical and cognitive features, such as disorders of sight, hearing, speech and motor function, as well as mental disorders, which impede proper performing of the screening diagnostic procedure.

Before start working with the MD ANALYZER, an operator/user should pass the training courses for proper operating with the device, which are conducted by representatives of the manufacturer or a local distributor. The following aspects are included into the training:

- Intended use of the device with practical exercises;
- Operation and functions of the device;
- Setting up of the software and hardware;
- Recommendations for the device use;
- Contraindications and possible side-effects;
- Explanation of warning labels on the unit and possible errors of operation (error windows in the software) with further troubleshooting;
- Method of functional control of the device.

Above mentioned aspects are contained in the basic training course. Some changes and additional items may be included into the course due to particular features of the region/country. The most detailed information about the content of training course is provided by the local distributor in a country/region by request.

In addition, following the manufacturer's recommendations (Chapter 1.5 and 2.1, 2.2), an operator/user should keep abreast of the latest developments and medical publications related to the non-invasive methods of diagnostics to obtain more comprehensive information on possible contraindications and side effects, which are not known at the time of the device's manufacturing.

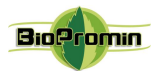

### <span id="page-27-0"></span>[5 FUNCTIONAL TEST OF MD ANALYZER](#page-2-5)

A physician should make functional test for the MD ANALYZER every day before start working with the analyzer. It is necessary to check, if the device works properly. The procedure of the functional test is the following:

- Prepare the analyzer, as it is described Chapter 4.1;
- Create a new patient with the name TEST (Chapter 8.4, 8.9) in the database. It is created just once and a physician uses the same record for everyday functional test all the time further;
- Fill in the information in the TEST patient's card: please note, that for functional test the figures/numbers has no matter, the only one requirement is to use the numbers in the allowed ranges for each field;
- Take all sensors into one hand and keep them during the process measurement (the measuring surface of sensors must touch the skin);
- Start measurement and wait while it is completed;
- If at the end of measurement, the window with parameters appears and the survey/report is generated, it means the device is able to work. In case of any troubles, appeared error windows and so on, please find the solutions in Chapter 14 of the present User's Manual or contact your distributor /the manufacturer for troubleshooting.
- -

# <span id="page-27-1"></span>6 PATIENT [POSITIONING](#page-2-6)

**It is required to make an examination in the supine position, when a patient is calm, had no physical activity during 5-10min.**

Before start measurement, a patient need to be placed comfortably on the couch or bed (recommended), laying on the back. Placement of sensors onto a patient's body should be convenient for a user/operator (free access to a patient's body).

The skin of a patient should be cleaned with alcohol wipes in order to remove deodorants, creams, dirt, etc. in those areas, where the microprocessors are to be fixed. A user needs to ensure that there is no influence of direct sunlight and airflow from air conditioning to a patient and the environment in the room meets the requirements of the present User's Manual (Chapter 2.1.)

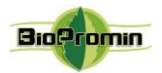

### <span id="page-28-0"></span>[7 STARTING WORK WITH USPIH: PERSONAL SETTINGS](#page-2-7)

The user's interface is available on 18 languages (Ukrainian, Russian, English, Chinese, Spanish, Hungarian, Slovak, Slovenian, Italian, French, Turkish, Croatian, Polish, Bulgarian, Japanese, Czech, Serbian and Vietnamese).

### **7.1 Run the software USPIH**

**7.1.1**. Run **USPIH 10** clicking on the appropriate icon  $\bullet$  on the desktop or tool bar. The main window of the software USPIH 10 will be opened.

**7.1.2**. Run **USPIH 9** clicking on the appropriate icon on the desktop or tool bar. Software USPIH 9 will be opened after **Authentication.** 

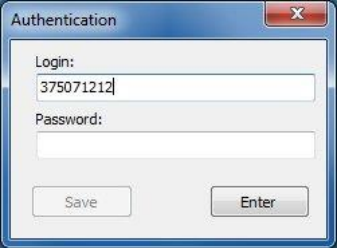

**7.1.2.1.** Primary Authentication includes the procedure of password setting (it is done only one time, during the first launch of the software USPIH 9). The field "Login" will be filled in automatically (serial number of the connected device will be used as login). A user couldn't edit this field. **A user shouldn't use any password for the first authentication**, so the field password will remain blank. Press button ENTER.

**7.1.2.2.** The main window of the software USPIH 9 will be opened.

**7.1.2.3.** To set a personal password for further Authentication please use the menu "Change

password". Press an icon and fill in the field "New password" and repeat it in appropriate field, too (for the first time, during setting the password, leave the field "Current password" blank.

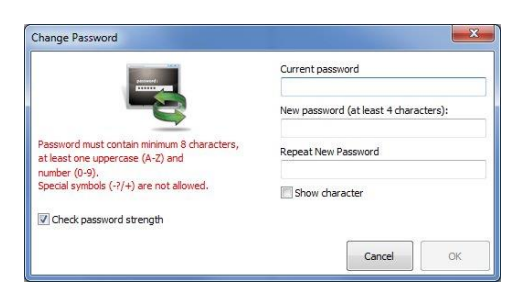

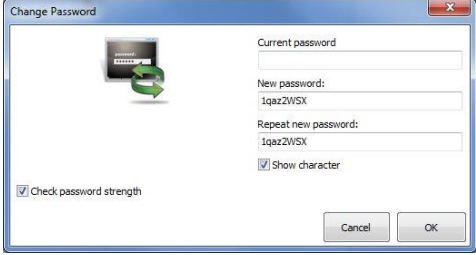

**7.1.2.4.** Successfully set password will be confirmed by an appropriate message

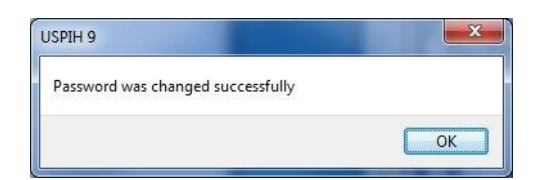

**7.1.2.5.** Further, Authentication is to be done with the password**.** Serial number of the device will be used as login automatically.

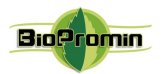

**7.2.** First time, USPIH will run in English. If you need to change the language, use an appropriate menu "Language" on the top.

**7.3.** To set a template for printing of surveys, please open setting menu, using the icon

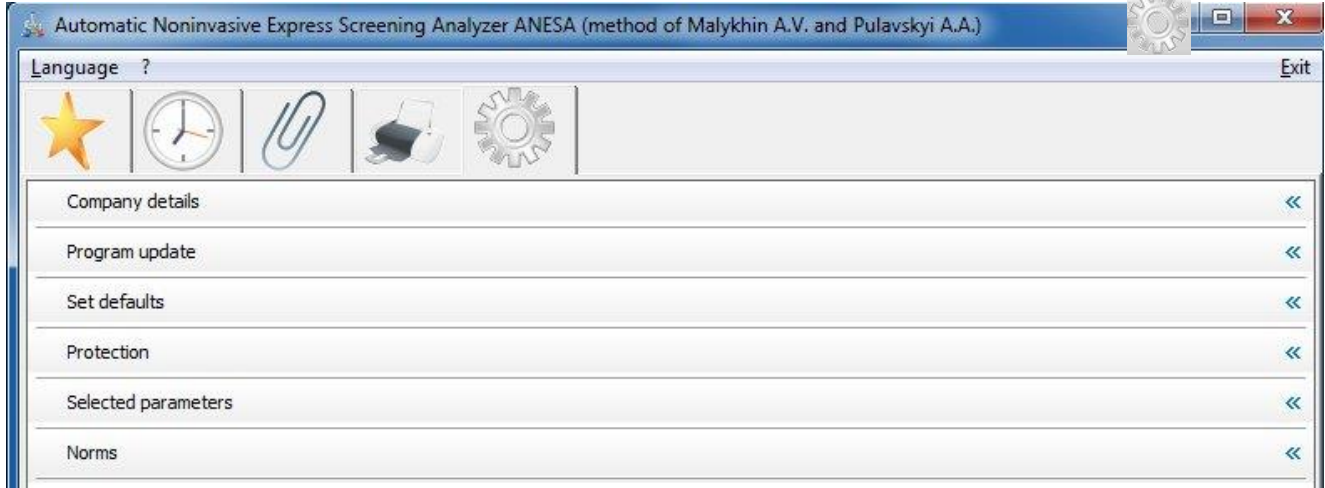

**7.3.1**. Sub-menu *"Company details"* allow adding and formatting the name of a company, it's address and contact information, as well as a company's logo: four spare fields are used for the details and one – for logo.

*Logo image (click "Browse" and select a picture) must be in \*.bmp format and its size cannot be smaller than 40x40 pixels.*

*Text may be edited (font, size, color, etc.) using the appropriate icon near each field.*

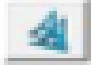

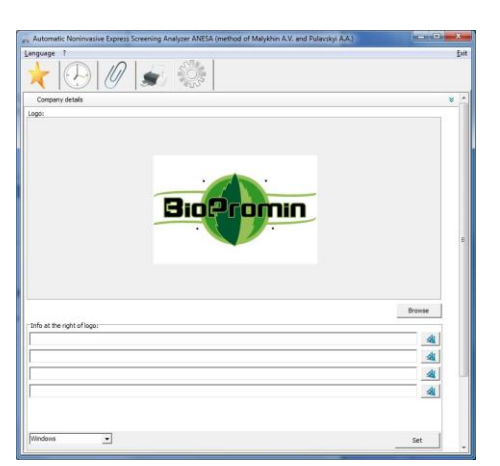

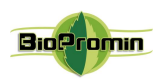

**7.3.2.** Sub-menu *"Program update"* includes the setting for the software's updating. Software is updated via Internet automatically every 30 days (by default). It is possible to change the period of the updating manually. In case of necessity for immediate update, click the button "Check for Update."

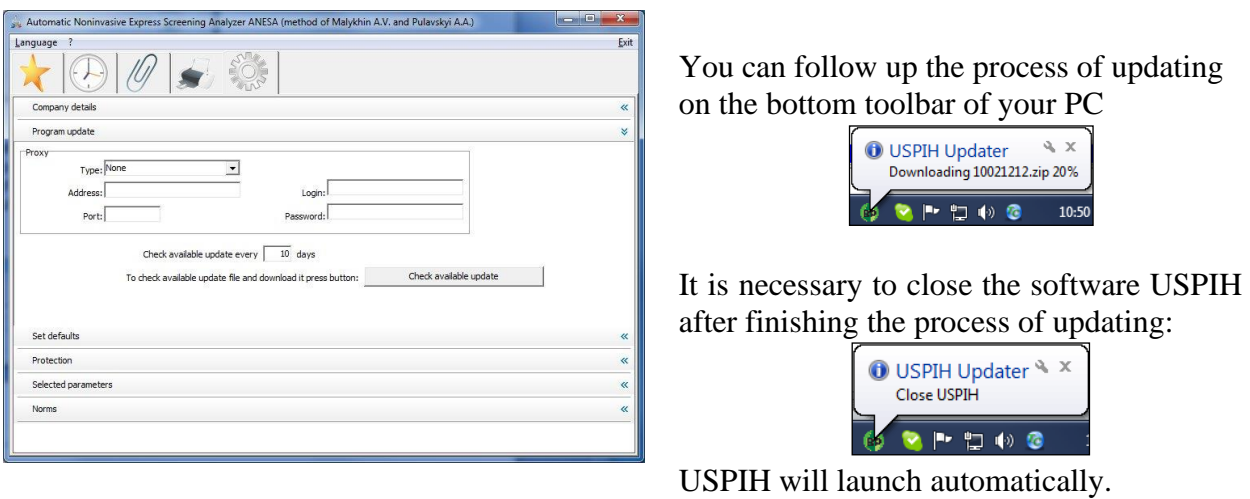

**7.3.3.** Sub-menu *"Set defaults"* is used to cancel a customer's settings and return to the settings of the manufacturer. All settings return to initial ones.

**7.3.4.** Sub-menu *"Set protection"* is used for to prevent unauthorized deleting of patients' records and surveys from the database. It allows activating protection of the software USPIH by using a personal password. *Users of the software USPIH 9 should keep in mind, that protection password is not the same as the password for authentication.*

![](_page_30_Picture_107.jpeg)

To display the characters in the password checkbox, tick "Show characters in the password". To enable or change the password, press an appropriate button.

![](_page_31_Picture_0.jpeg)

Enter a password, using 4-8 characters. The default password is "0000" (four zeros).

In case of changing the password, it is necessary to enter the old password and confirm it, by pressing the button "Yes." Then, a new password should be entered and confirmed by pressing the button "Yes" (the procedure should be made twice). If the changing of a password is successful, the message "Password is changed successfully" will appear.

![](_page_31_Picture_149.jpeg)

**7.3.5.** Sub-menu *"Selected parameters"* might be used if a physician would like to select some

![](_page_31_Picture_6.jpeg)

parameters or group of parameters for quick preview after measurement. There is the list of all parameters, divided by group, in the right part of the window (All parameters). It is necessary to double click on the name of parameter or the name of a group of parameters ('drag & drop' may be used, too). Highlighted parameter or group will appear in the left part of window (Selected parameters). An example below shows the selection of a group (Hemogram).

Further, after each measurement, selected parameters will be displayed at first. It is possible to see all the parameters, choosing the appropriate tag "All parameters"

**7.3.6.** Sub-menu *"Norms"* is used for changing the normal ranges for each parameter (separated by gender and age) according to the commonly accepted ranges on the territory of usage. Normal ranges are set for two systems of units: SI and SGS. It is necessary to click on the icon SI or SGS (above

![](_page_32_Picture_0.jpeg)

the list of parameters) in order to choose the units, which are going to be changed (name of the icon is changed after clicking, from Si to SGS and vise versa).

![](_page_32_Picture_47.jpeg)

![](_page_32_Picture_48.jpeg)

![](_page_33_Picture_0.jpeg)

### <span id="page-33-0"></span>[8 WORKING WITH THE SOFTWARE USPIH](#page-2-8)

Interfaces of both versions of software USPIH 10 and USPIH 9 are similar.

![](_page_33_Picture_4.jpeg)

### **8.1 Description of the interface items, used in both versions of the software (10 and 9):**

**8.1.1** The top menu contains three parts

![](_page_33_Picture_125.jpeg)

![](_page_34_Picture_0.jpeg)

To choose/change the language

To open help file and information about program

to exit the program

**8.1.2**. The second-level menu consists of 5 icons:

![](_page_34_Picture_344.jpeg)

**8.1.3**. The third-level menu contains searching box and other icons (described below).

*Search Box –* is intended for searching patients or patients' groups. It is necessary to enter the initial letters (minimum 3) of a patient's name or group name and the program will offer patients and groups containing the similar combinations of letters.

![](_page_34_Figure_9.jpeg)

*Detailed description of each sub-menu from the 3d-level is on the Chapter 7.3*

**8.1.4.** The main window of the software includes the following information:

*A list of patients/groups*

❖ Filter for selecting patients according to the date of examination: it is possible to choose an exact date of examination or possible period of time, when the examination might be done.

![](_page_34_Picture_345.jpeg)

30.11.2019 prepared by Pulavskyi Analyzer Malykhin-Pulavskyi (AMP) Page 35

![](_page_35_Picture_1.jpeg)

Filter is activated after pressing the icon

❖

Filter becomes non-active after pressing the icon

![](_page_35_Picture_177.jpeg)

Thu 09 June 2011  $\overline{4}$ June 2011 Mon Tue Wed Thu Fri Sat Sun  $30$  $31$  $\overline{4}$ 5  $\mathbf{1}$  $6$  $\overline{\mathbf{8}}$  $\boxed{9}$  10  $11$  $12$  $13$  $14$  $\overline{16}$ 18  $19$ 15  $\frac{20}{27}$  $21$  $\frac{22}{29}$  $\frac{23}{30}$  $24$  $25$ 26 28 Today: 09/06/2011

❖ Part "Examinations" shows existing surveys for a chosen patient and/or icon "New examination", which can be used for a new test (*description of a new examination is on the Chapter 8.9*).

![](_page_35_Picture_178.jpeg)

❖ Part "Initial data" concerns the selected examination of the patient and contains initial information about the patient, measured temperatures, air pressure and temperature stabilization indicators:

![](_page_35_Picture_179.jpeg)

Stabilizing "99999" means the temperatures during measurement fully stabilized (100%).

Stabilizing "00000" means the temperatures didn't stabilize during measurement.

![](_page_35_Picture_13.jpeg)

# **IMPORTANT! FOR CUSTOMERS, WHO USED USPIH ver.6 and START USING USPIH ver.10!**

Old software (USPIH ver.6) didn't contain information about stabilization of temperatures. That's why, after converting database of patients from the software USPIH 6 to version USPIH 10, stabilization of temperature will be "00000" for all of the converted data

![](_page_36_Picture_1.jpeg)

### **USPIH 10 USPIH 9 USPIH 9 USPIH 9 USPIH 9** Dynamic changes of selected parameters Request for a report in the SI units Request for a report in the SGS units Request for balance Changing a password of Authentication

### **8.2 Description of the interface items, which are specific for USPIH 10 or USPIH 9.**

*Detailed description of each sub-menu from the 3d-level is on the Chapter 7.3*

# **8.3 Groups of patients**

For the convenience of usage, the patients in database can be divided into groups. It is necessary to use icon for creating a new group, editing or deleting an existing one.

![](_page_36_Figure_7.jpeg)

**IMPORTANT! The software USPIH 10 will not allow an existence of two groups of patients with the same title/name.**

# **8.4 Add/Edit/Delete a patient and/or examination**

Adding, editing and deleting of patients can be done in two ways: using the icons from the 3d-level menu or using the context menu (right click by mouse on the list of patients/selected patient). Using icons are the same in both ways.

![](_page_36_Picture_193.jpeg)

riate icon and fill in the required data  $\frac{1}{2}$ 

sary to fill in the name and surname of a pose the group (if necessary) and gender opriate fields.

*necessary to identify a patient additionally, tick the appropriate window and add identifying information (e.g. ID, passport, social number, etc.).*

It is possible to select an existing group of patients from the drop-down list or create a new group (entering a new name). If the name of group is new in the database (doesn't repeat any existing one), the group will

30.11.2019 prepared by Pulavskyi Analyzer Malykhin-Pulavskyi (AMP) Page 37

![](_page_37_Picture_0.jpeg)

be created automatically. If the field "Group" remains blank, the patient's record/card will be placed in general list of the database (outside of any group); such patients will be listed after all the groups.

For gender selection (male or female), click the appropriate button.

After confirmation of adding a new patient (button "Yes"), the patient's card will be displayed in appropriate group or in general list.

![](_page_37_Picture_5.jpeg)

To **Edit** the information about an existing patient, it is necessary to select a patient and press appropriate icon in the main or context menu.

**IMPORTANT! After changing the gender of a patient, all the surveys of this patient will be changed/ recalculated automatically, according to the renewed gender information.** 

To **Delete a patient's card**/record from the database, it is necessary to select a patient's card from the list of patients and then click an appropriate icon in the main or context menu

In case the password protection is activated, enter the valid password in the appeared window (the default password is "0000" (four zeros)).

![](_page_37_Picture_10.jpeg)

The program USPIH 10 allows merging the patient's surveys under the same name. It is useful in case the same patient was added to the database several times (with differences in the name or surname, e.g. John Doe, John D., J. Doe). So, his or her surveys can be merged under single name. This option is available just for patients with the same gender. It can be done in the following way:

- highlight the record with required name of a patient (which you want to merge with another);
- hold down the button «Control» (Ctrl) on the keyboard and select another record (if the patient was saved several times, select a few records);
- click an appropriate icon in the main or context menu
- in the appeared window, select the preferred name of the patient. Click "Yes" to continue or "Cancel" to exit.

![](_page_37_Picture_179.jpeg)

![](_page_37_Picture_180.jpeg)

Finally, there will be one patient with several surveys in the database.

![](_page_37_Picture_19.jpeg)

**Attention! After merging the surveys, IT IS IMPOSSIBLE TO SEPARATE** them back to its original state!

![](_page_38_Picture_0.jpeg)

# **Deleting of patients' surveys from the database** can be done in the following way:

- Select an examination, which should be deleted and click an appropriate icon in the main menu Right-click on the examination also allows choosing the same option "Delete Selected survey."
- In case of password protection is activated, enter the valid password in the appeared window (the default password is "0000" (four zeros)).

### **8.5 Dynamic changes of selected parameters (only for USPIH 10)**

This option allows displaying the dynamic changes of selected parameters (graphically) for a patient, who

was examined several times. For that purpose, it is necessary to choose a patient and press C appropriate icon in the menu.

![](_page_38_Figure_8.jpeg)

### The following window will appear:

In the "number of graphs", you can choose the required number and location of diagrams:

![](_page_38_Picture_163.jpeg)

To add required parameters to each diagram field, it is necessary to put cursor on a field of diagram and call context menu (mouse right click). In the dropdown list, select the group and then the parameter, which should be displayed on the diagram.

![](_page_38_Picture_164.jpeg)

X-axison of the graph shows the time of the examination, Y-axis shows the value of chosen parameter.

When the cursor is placed on a dynamic curve, the value of parameter in the point is displayed in a popup hint.

By default, all examinations of the selected patient are represented in the list of examinations for comparison. They are displayed in the left part of the window. To exclude an examination from the list, click the left mouse button on the date of a survey you don't need (it will be removed from the list of comparison).

![](_page_39_Picture_0.jpeg)

Color of curves can be chosen for diagrams using the context menu (right click of mouse and appropriate menu at the end of drop-down window). The selected color is automatically saved.

To exit the menu, press  $, X$ " in upper right corner.

### **8.6 Request for a report from the server (only for USPIH 9)**

![](_page_39_Figure_5.jpeg)

A user needs to use the above icons to receive a report form the server in preferred units.

### **8.7 Request for balance - available number of examinations (only for USPIH 9)**

![](_page_39_Picture_8.jpeg)

A user can check the personal balance any time (balance means the remained amount of examinations, which have been paid). The number of remaining examinations is reduced after each request for a report from the server automatically.

**It is important!** In case a user repeats the request for a report, which has been already done before, the balance will not change (e.g. a user received the report in SI units for a patient, and he'd like to get the same report in SGS units. He needs to send the request for one patient twice. Balance will be reduced just one time). Other words, the repeated request for the report, which was done earlier, is free of charge.

When the balance becomes zero, requests for reports will not be processed. Please contact the distributor in your region for replenishment of the account.

### **8.8 Changing a password of Authentication (only for USPIH 9)**

![](_page_39_Picture_13.jpeg)

The password for a user's Authentication can be changed with this button. To change a password, a user should press an appropriate button. The following window will appear.

![](_page_39_Picture_159.jpeg)

It is necessary to fill in the existing password in the field «current password» and then put the new password and repeat it in the appropriate field. If the password is changed successfully, the following window will appear.

### **8.9 Create new examination (for existing patient or for a new one)**

Select a patient from the list of database in the main window and click the icon "New Examination":

![](_page_39_Picture_160.jpeg)

30.11.2019 prepared by Pulavskyi Analyzer Malykhin-Pulavskyi (AMP) Page 40

![](_page_40_Picture_0.jpeg)

In the window that appears, enter the initial data of the patient:

![](_page_40_Picture_185.jpeg)

A physician determines a patient's heart rate manually, putting his/her fingers to the pulsation area. A patient should be calm; supine position is required. Measurement should be done carefully. In case of problems with definition of the heart rate (especially with 100 or more beats per minute), we recommend to use a heart rate monitor, e.g. POLAR (Finland) or similar.

Stopwatch, which may be helpful for measurement of heart rate, is located in the bottom left corner. Clicking on the stopwatch will start time count  $\overline{00:00}$ . Another click on the stopwatch will stop time count and reset it.

# <span id="page-40-0"></span>[9 DESCRIPTION OF MEASURING PROCEDURE](#page-2-9)

The work is started by adding a new patient (Chapter 8.4) or choosing the existing one from the database and creating the new examination (Chapter 8.9)

![](_page_40_Picture_8.jpeg)

**It is required to make an examination, in the supine position, when a patient is calm, had no physical activity during 5-10min, (User's Manual, Chapter 6).**

Five microprocessors (sensors) should be placed on the definite biologically active points (skin in the areas of sensors' placing should be cleaned and degreased previously using alcohol wipes; sensors must be disinfected with alcohol wipes, too) according to the following instructions:

![](_page_41_Picture_1.jpeg)

# **Carotid sensors**

*Blue - in the area of the carotid artery bifurcation the area of cricoid (LCA)*

![](_page_41_Picture_4.jpeg)

![](_page_41_Picture_5.jpeg)

*(on the external and internal) on the left side, in bifurcation (on the external and internal) on the Green - in the area of the carotid artery right side, in the area of cricoid (RCA)*

![](_page_41_Picture_7.jpeg)

![](_page_41_Picture_8.jpeg)

*The point of carotid bifurcation is to be found manually: the most intensive pulsation will be in the point of bifurcation. From the position of anatomy, approximately, the point of carotid bifurcation is located between sternocleidomastoid muscle and trachea (middle of distance), at the level of C3 and C4 cervical vertebrae, on the level of thyrohyoid membrane (approximate horizontal line), when both points are parallel to trachea (vertical line). In men, this line is often located on the level of Adam's apple. Women often has got crease on this level. Sensors should be fixed by plaster.*

### **Axillary sensors (armpits)**

*Yellow - on the left armpit in axillary area (LAC); Purple - on the right in axillary area (RAC)*

![](_page_41_Picture_12.jpeg)

![](_page_41_Picture_13.jpeg)

*Each of the axillary sensors should be placed in armpits, at the top of axillary crease (as the axillary artery passes in this area close to the skin) according to a color identification. The sensors should be in a continuous contact with the skin during the process of measurement (if necessary, a sensor may be fixed by plaster).*

Medical Device for Noninvasive screening diagnostics AMP/ANESA**®**/DAD-ANI**®**.

30.11.2019 prepared by Pulavskyi Analyzer Malykhin-Pulavskyi (AMP) Page 42

![](_page_42_Picture_1.jpeg)

# *Red - in the abdominal area (umbilicus/navel) (ABD)*

**Abdominal sensor**

*Abdominal temperature (umbilical) is measured in the area, where aorta, inferior vena cava and large lymph vessel are crossed. Pulsation is felt manually in the cross-point of vessels. Sensors should be fixed by plaster.*

Process of measurement is run after pressing the button "Start measurement" in the software USPIH. Information processing takes 180-720 seconds, depending on a patient's state. After starting, a physician follows up the process of measurement and controls if the process is going in a right way, using progress bar and temperature graphs (color of each graph corresponds to color microprocessors on a body):

![](_page_42_Figure_5.jpeg)

The interval of measurement can be 180, 360 or 720

![](_page_42_Picture_139.jpeg)

seconds (by default, it is 360 seconds). It can be changed before and during an examination in the "Time period" menu

![](_page_42_Figure_9.jpeg)

or in drop-down menu, which appears after right-click on the progress bar. The measurement can be stopped using this menu, too

**ATTENTION!** The accuracy of measured results by the MD ANALYZER depends on accurate process of temperature measurements. That's why, the software interface includes visual indicators, which help a physician to determine the time of temperature stabilization and control the process of measurement!

![](_page_43_Picture_0.jpeg)

The indicators are the following:

![](_page_43_Picture_200.jpeg)

![](_page_43_Picture_201.jpeg)

At the beginning of measurement all indicators are red. After 30 seconds, the software starts to analyse temperature stabilization.

The colored rectangles, containing the values of temperature, have the same color as the corresponding sensors. The color of indicators a, b, c, d, e varies from **red** (the temperature is not stable) to **green** (stabilized temperature) during the process of stabilization. Each indicator shows the process of stabilization of an appropriate sensor.

![](_page_43_Picture_202.jpeg)

Temperature is considered stable, if it doesn't change more than 0.15ºC during 40 seconds.

Indicator **f** shows the temperature difference between bifurcation points of left and right carotid arteries; usually (for a healthy person) it should not exceed 0.5ºC.

Indicator **g** shows the temperature difference between left and right armpit (for healthy person), usually it should not exceed 0.5ºC.

**IMPORTANT! Indicators f** and **g** are very important for a physician during test. They are used as control instruments and give the information, if the test is going right and chosen time interval is enough for testing**.** 

If the difference between armpit sensors does not exceed 0.5ºC, as well as carotid sensors, and temperature of all sensors (including sensor of abdominal area!) stabilized, the indicators become green, otherwise red.

30.11.2019 prepared by Pulavskyi Analyzer Malykhin-Pulavskyi (AMP) Page 44

![](_page_44_Picture_1.jpeg)

29,6 \*

 $\begin{array}{l} 29.5\,7 \\ 29.4\,7 \\ 29.2 \\ 29.3 \\ 29.4\,7 \\ 29.5\,7 \\ 29.5\,7 \\ 29.5\,7 \\ 29.6\,7 \\ 29.6\,7 \\ 29.7\,7 \\ 29.7\,7 \\ 29.7\,7 \\ 29.7\,7 \\ 29.7\,7 \\ 29.7\,7 \\ 29.7\,7 \\ 29.7\,7 \\ 29.7\,7 \\ 29.7\,7 \\ 29.7\,7 \\ 29.7\,7 \\ 29.7\,7 \\ 29.7\,7 \\ 29$ 

**IMPORTANT!** If the rectangles below temperature values are not green till the end of measurement, a physician should change time interval to the larger one**.** 

Colour "floating window" will appear over temperature graphs in 40 sec. after starting measurement. The window will have a red border, if stabilization of temperatures is not achieved. When temperature values stabilize, the "floating window" becomes green. This is another **important control issue during measurement**.

It is possible to zoom the graph by selecting the necessary area with a mouse.

![](_page_44_Picture_113.jpeg)

![](_page_44_Picture_114.jpeg)

To return the graph to its original position, please hold the left mouse button and drag it across the field chart from right to left.

### **9a. Results of measurement in USPIH 10**

When the measurement is finished, the next window , **Results of measurements**" opens automatically. By default, the tag , All parameters" is displayed. In case a user has selected some parameters for quick preview in the setting menu (Chapter 7.3.5), the tag "Selected parameters" will be displayed at first.

![](_page_44_Picture_10.jpeg)

![](_page_45_Picture_0.jpeg)

- **Red** color of field means that the parameter is higher or lower than the generally accepted norms;
- *Blue* color of field means that the parameter complies with generally accepted norms;
- *White* color of field means that the parameter is not compared with the normal ranges by the software;
- *Yellow* color of field attract a physician's attention to the parameter.

When a physician put the cursor to any value of parameter, the pop-up hint with normal ranges for this parameter will be displayed.

Program USPIH allows generating of surveys in two types of units: SI or SGS. To choose/change the units, use right-click on the examination of a patient and select the required units:

![](_page_45_Picture_8.jpeg)

**REMEMBER!** There is no person in nature, whose parameters comply generally accepted norms totally. The norms were defined for average person (with average weight, height, age etc.). Definition of norms was done on relatively small population in a limited area many years ago.

### **9b. Results of measurement in USPIH 9**

When the measurement is finished, initial data of measurement will be displayed and recorded (using the date and time of testing) automatically:

![](_page_45_Picture_12.jpeg)

To receive the report with parameters of organism, a physician needs to send the measured data to the server for processing, by clicking on the appropriate icon (Chapter 8.2, 8.6). The report with more than 100 parameters will come back in several seconds (time of response depends on the speed of user's Internet).

The window with "**Results of measurements**" opens automatically, when the report comes from the server to a physician's computer.

![](_page_46_Picture_0.jpeg)

![](_page_46_Picture_140.jpeg)

To prepare the surveys for **printing or saving**, please use the appropriate icon**.** 

![](_page_46_Picture_4.jpeg)

There is an automatic conclusion for a physician to help him/her with diagnosing a patient (it is displayed in the left bottom corner and printed in the beginning of a survey). The physician may agree with it, edit it or delete it (at all or just some part). It is possible to cancel printing of an automatic conclusion at all (using a tick near the window with conclusion).

In the right bottom corner, there is a field for notes (e.g. patient's history, results of additional tests, prescribed medicines etc.), which can be used by a physician if necessary.

![](_page_46_Picture_7.jpeg)

**ATTENTION!** Only a physician can set the final diagnosis/diagnoses for a patient! The program's conclusion is generated, based on the list of diagnoses, which are recorded in the software's algorithm. software does not know all the nosologies!!

There is the possibility to hide some parameters/group of parameters for printing version of survey (use an icon  $\frac{\mathcal{L}}{\mathcal{L}}$  and/or  $\mathcal{L}$  for that purpose; ticked parameters will be printed out).

To save the edited survey as html-file, click on the icon . File will be generated for saving; the name of a file will contain the name of a patient, date and time of examination. To print out the survey, click

on the icon $\leq$ 

![](_page_47_Picture_0.jpeg)

# <span id="page-47-0"></span>9.1 [COUNTING THE NUMBER OF SURVEYS \(FOR LIMITED VERSION OF MD](#page-2-10)  [ANALYZER, USPIH 10\)](#page-2-10)

According to the distributor's requirements, Guardant Stealth II protection key may be used for limiting the software usage (available for version 10). The limited version of the software allows examining definite (previously programmed) number of patients.

Local distributor is responsible for updating of available limits or upgrading of the software to unlimited version (according to the arrangements between the distributor and a

user).

Any user of limited version of the software is able to control the remaining quantity of tests personally, without any additional charges. Such information is displayed in the Help menu (use icon **"?"** from the top menu and choose "About software"):

Number of remaining tests is mentioned in the last sentence (it is 148 tests in the example above). In case the software is unlimited, the icon of infinity "**∞**" will be displayed instead of figures.

![](_page_47_Picture_8.jpeg)

**IMPORTANT! If the number of remaining tests becomes zero, it will be impossible to examine anybody else. To update the limit of tests, please contact your distributor** .

# <span id="page-47-1"></span>[10 SWITCHING-OFF MD ANALYZER](#page-2-11)

- 1. Close the software USPIH.
- 2. Shut down the computer.
- 3. Disconnect a USB cable between the computer and the MD ANALYZER (for ANESA-L / 2007, ANESA-L / 2012, ANESA-L / 2012w, ANESA-L/2019).
- 4. Carefully disconnect the cable with microprocessors from the MD ANALYZER.
- 5. Disconnect the Guardant Stealth II key from the computer (for ANESA-L / 2007 models, ANESA-L / 2012, ANESA-L/2019, ANESA-L/2019B). Switching off the device is completed.

# <span id="page-47-2"></span>[11 SOFTWARE INSTALLATION](#page-2-12)

11.1 Analyzers with Tablet PC (ANESA-T/2011) are equipped with pre-installed software USPIH 10.

11.2. Analyzers ANESA-L/2007, ANESA-L/2019, ANESA-L/2019B and ANESA-L/2012 require installation of the software USPIH, version 10 or 9. Before installing the software USPIH, please make

30.11.2019 prepared by Pulavskyi Analyzer Malykhin-Pulavskyi (AMP) Page 48

![](_page_48_Picture_0.jpeg)

sure that your computer has three available USB ports and you have got the rights of "Administrator" in Windows OS (Windows Vista, 7,8 and higher).

11.2.1 The **installation** procedure for the software **USPIH 10** and **USPIH 9** is the same:

11.2.1.1 Download an installation file for the software USPIH 10, using the appropriate link, mentioned in the Technical Passport for the device or open your Internet browser and write an address by yourselves in the following way:

[http://www.biopromin.com/ftp/Update/XXXXXXXX/setup\\_USPIH\\_10\(XXXXXXXX\).exe](http://www.biopromin.com/ftp/Update/XXXXXXXX/setup_USPIH_10(XXXXXXXX).exe) where XXXXXXXX is the serial number of the MD ANALYZER) or USPIH 9 (the installation file is free for downloading on the web [www.anesa.biz\)](http://www.anesa.tc/) and run the file.

11.2.1.2 Select the language for the installation and click "OK":

![](_page_48_Picture_157.jpeg)

11.2.1.4. In the appeared window, tick  $C$ reate a desktop icon" and click "Next":

![](_page_48_Picture_9.jpeg)

![](_page_48_Picture_10.jpeg)

11.2.1.5. Press "Install" and wait till the software is installed on your computer:

Not > Cincil

![](_page_48_Picture_158.jpeg)

11.2.1.6. If the software is installed for the first time, **do not launch** it after installation (because the drivers for the device has been not installed yet):

![](_page_48_Picture_159.jpeg)

![](_page_49_Picture_0.jpeg)

# 11.2.1.7. Install FTDI CDM Drivers

![](_page_49_Picture_3.jpeg)

Wait until MD ANALYZER drivers are being installed, too.

If the drivers' installation is successful, the following message will appear:

![](_page_49_Picture_6.jpeg)

Depending on the software version, which you've installed, the

 $\frac{1}{2}$  $45%$ appropriate icon will appear on your desktop service or USPIH 9.0

The model **ANESA-L/2007, ANESA-L/2019, ANESA-L/2019B** requires **Guardant Stealth II key** for working. After connecting the Analyzer and successful installation of the drivers, it is necessary to connect Guardant Key to your computer. Windows OS will detect it and install the drivers for key automatically. The following window will appear:

![](_page_49_Picture_10.jpeg)

Medical Device for Noninvasive screening diagnostics AMP/ANESA**®**/DAD-ANI**®**.

30.11.2019 prepared by Pulavskyi Analyzer Malykhin-Pulavskyi (AMP) Page 50

![](_page_50_Picture_0.jpeg)

In case of any incorrect installation of drivers, please do the following:

![](_page_50_Figure_3.jpeg)

If only LPT device is listed, please contact the official service (manufacturer).

![](_page_51_Picture_1.jpeg)

# <span id="page-51-0"></span>12 SOFTWARE USPIH 9 AND [USPIH 10: FEATURES](#page-2-13)

Installation file for the software USPIH is supplied by Internet and can be downloaded using the link, mentioned in the technical passport to an Analyzer. Prior to use the Analyzer, it is necessary to install the software to PC. During installation, the new directory will appear on hard drive, containing following files (C:\Program Files\USPIH 10):

- USPIH.exe real time control application;
- PATIENT.FDB– database files;
- update.exe application for the software update;
- DBConverter.exe application for the database conversion;
- FTDI, FTClean, Drivers folders with PC interface drivers;

- Other files and libraries, which are necessary for operation of the software (such as Bt.dll, BtH.dll, fbclient.dll, etc)

Nowadays, the manufacturer offers two versions of the software USPIH: version 9 and version 10. Main features of both types of the software are the following:

![](_page_51_Picture_207.jpeg)

![](_page_52_Picture_0.jpeg)

### <span id="page-52-0"></span>13 EXAMPLE [OF A SURVEY](#page-2-14)

### **EXAMPLE OF A REPORT/SURVEY**

generated by the noninvasive screening diagnostic device MD Analyzer

### after an examination of a patient

![](_page_52_Picture_369.jpeg)

### **Preliminary computer conclusion about possible pathologies:**

Asthenic-autonomic syndrome is determined. Protein S100 should be monitored. It is necessary to get a consultation of a gastroenterologist (Gastroduodenitis should be verified). Distinct reduction of leucocytes is determined. Hypochromic anemia is defined. It is recommended to get the consultation of hematologist, gastroenterologist, oncologist. Spinal osteochondrosis is defined. Disorders of water-electrolytic metabolism is determined. Ca of plasma is changed (Ca of bone tissue). Increasing of enzymes activity (aspartate transaminase, alanine transaminase) is determined. Hypertension of pulmonary circulation is defined. Width of the third ventricle of cerebrum =6,11. Derangement of oxidative phosphorylation is determined. Activation of lipid exchange is determined. Reduction of amino acid synthesis is defined (tyrosine, glutamine). Impact of ethanol should be verified. Dopamine β-hydroxylase (DBH) =21,8

### ---------------------------------------------------------------------------------------------------- Disclaimer.

The above medical information is provided as an resource only and is not to be used or relied on for any diagnostic or treatment purposes. This information is not intended to be patient education, does not create any patient – physician relationship, and shouldn't be used as a substitute for professional diagnosis and treatment. Any health decisions or guidance about specific medical condition are to be made only by Doctors or health care providers. In no circumstance the device shall replace biochemical laboratory analysis. This device manufacturer expressly disclaims responsibility, and shall have no liability, for any damages, loss, injury, or liability whatsoever suffered as a result of your reliance on the information contained in this report.

The following parameters were simultaneously captured to issue the above preliminary report.

![](_page_52_Picture_370.jpeg)

![](_page_53_Picture_0.jpeg)

![](_page_53_Picture_511.jpeg)

![](_page_54_Picture_0.jpeg)

![](_page_54_Picture_501.jpeg)

![](_page_55_Picture_0.jpeg)

![](_page_55_Picture_529.jpeg)

![](_page_56_Picture_0.jpeg)

![](_page_56_Picture_463.jpeg)

![](_page_57_Picture_0.jpeg)

# <span id="page-57-0"></span>14 [TROUBLESHOOTING](#page-2-15)

### Possible errors and solutions:

<span id="page-57-1"></span>![](_page_57_Picture_291.jpeg)

![](_page_58_Picture_1.jpeg)

# [15 CLEANING AND DISINFECTION OF MD ANALYZER](#page-2-16)

**Attention! Prior to cleaning and disinfection of MD Analyzer's surface, all cables shall be disconnected from the Analyzer!**

**Attention! Disinfection of the surface and cables with sensors by aggressive chemicals or solvents (phenol-based chemicals, ester, benzene, propanol, chloroform or acetone), solid and abrasive means is PROHIBITED!**

**Attention! Disinfection of the ANALYZER and its accessories by heated air is PROHIBITED**

Wipe enclosure of an ANALYZER by a soft wet cloth dipped to soapy water and well squeezed. Avoid getting the liquid inside an ANALYZER during its cleaning and disinfection.

**Disinfection of sensors must be carried out by disposable alcohol wipes. Do not wipe sensors by cloth, as it may cause scratches on its surface.**

# <span id="page-58-0"></span>[16 MAINTENANCE](#page-2-17) AND SAFETY CONTROL

Preventive maintenance is not required. However, regular maintenance can help to identify possible defects at an early stage and thus improve the safety and extend the life of the device.

It is recommended to perform functional and safety inspections of the device at least once per year. It is necessary to follow national regulatory documents in case the national safety regulations for medical devices require control tests and inspections more often. Functional and safety inspections are carried out at the factory or at authorized service centers.

### <span id="page-58-1"></span>17 DISPOSAL [AND ENVIRONMENT PROTECTION](#page-2-18)

![](_page_58_Picture_12.jpeg)

The MD ANALYZER is disposed of as an electronic equipment after the service life is ending. Please dispose the device in accordance with the applicable regulations in your country.

**PRODUCT DISPOSAL:** The MD ANALYZER consists of various materials. Nevertheless, all of them (metal, plastic, electrical conductors, printed circuit boards, chips, etc.) do not contain hazardous substances and can be delivered to special processing centers, the same as electronic equipment. Before recycling, it is necessary to check related local regulations and requirements and

strictly comply with them.

**Packaging disposal**: packaging components (cardboard, expanded polystyrene, etc.) are classified as solid waste and therefore can be easily recycled by using recycling processes. Before recycling, it is necessary to check related local regulations and requirements for recycling and strictly comply with them.

![](_page_59_Picture_0.jpeg)

# <span id="page-59-0"></span>18 [REPAIR](#page-2-19)

Only responsible staff of the manufacturer, company BIOPROMIN LTD, and authorized personnel of distributors/local representatives are allowed to carry out repairs of MD ANALYZER. Only original spare parts, which are normally used by BIOPROMIN LTD for production, are allowed to be used for repairing of the MD Analyzer.

### <span id="page-59-1"></span>[19 SHELF-LIFE OF THE DEVICE](#page-3-0)

Considering the characteristics of similar equipment on the market, as well as the actual period of the MD ANALYZER marketing (since 2006), the shelf-life for the MD Analyzer and its parts/accessories, with mandatory fulfillment of the terms of packaging, storage, transportation and use, set forth in this User's manual, has been established as following:

- 10 years for the MD ANALYZER;
- 6 years for the MD ANALYZER with tablet PC (please note, that storage of such type of ANALYZER without using and periodical recharging of the batteries may reduce the shelflife till one year);
- 10 years for the Guardant Stealth II key;
- 12 months for the cables with microprocessors.

The probability of failure of parts and accessories of the MD Analyzer increases after exceeding of the shelf-life.

### <span id="page-59-2"></span>20 MD [ANALEZER'S EXTERIOR](#page-3-1)

MD ANALYZER is performed in different enclosures in order to meet customers' needs and requirements. Depending on the enclosure, there are different complete sets of cables with microprocessors/sensors. Available models are shown on the Picture 2.

![](_page_59_Picture_174.jpeg)

![](_page_60_Picture_0.jpeg)

*Picture 2. Models of Automatic Noninvasive Express Screening Analyzer (ANESA)*

### <span id="page-60-0"></span>[21 STORAGE AND TRANSPORTATION](#page-3-2)

Transportation and storage of the MD ANALYZER is permitted only in the manufacturer's packaging, with shaking and impact on the package should be avoided.

Medical device can be transported by all types of transport in covered vehicles, planes and ships, in accordance with the requirements and rules of transportation of goods transport of each species.

This medical product during transportation is resistant to climatic factors at temperatures from -25°C (without relative humidity control) till +70°C (with relative humidity control), in conditions that protect it from sunlight, possible wetting and mechanical stress (class 7K3 as described in IEC/TR 60721-4- 7:2001+AMD1:2003 CSV). Transport is organized by certified transport companies.

The storage life for MD ANALYZER is limited by the shelf-life period for the device and accessories.

### <span id="page-60-1"></span>22 TERMS OF [WARRANTY](#page-3-3)

The guarantee for the ANALYZER is

- 36 months from the date of sale for the models  $L/2007$ ,  $L/2012$ ,  $L/2019$ ,  $L/2019B$
- 12 months from the date of selling for the models T/2011, DAD-ANI

The manufacturer or its authorized representative performs free repair of defective parts or makes a replacement of a defective device, in case of detection of manufacturing defects during the warranty period. The warranty does not apply to often-used parts, such as power cables of a tablet PC (in case it is included), cables with microprocessors and a USB cable.

The Warranty term is 12 months for a tablet PC and batteries, which are bundled parts of the model T/2011 (conditioned by the initial guarantee provided by the manufacturer of Tablet PC).

The warranty does not cover the faults and damages, which occurred due to a user's actions/inactions, violation of the manufacturer's requirements for operating and maintenance, storage and transportation, described in this User's manual, as well as misuse of the device and influence of the force majeure circumstances.

Warranty claims are accepted only in case the MD ANALYZER is returned to the authorized representative or to the manufacturer in a full complete set, clean, without external mechanical damages and signs of disassembly/opening. Transport expenses and risk of accidental loss in a process of delivery of the device (both ways) are covered by a customer.

![](_page_60_Picture_16.jpeg)

**ATTENTION!** It is not allowed to make any changes in the construction of the device. Any unauthorized opening, repairing or modification of the MD Analyzer by a customer's personnel or anybody else releases the manufacturer from the obligations and responsibility for the safe operation of the device. In such a case, the warranty is automatically considered as invalid, even before the expiration of the warranty period. The warranty is considered as invalid, if a customer has made any modification or design changes of the hardware or/and perform any changes in the software of MD ANALYZER without written agreement of the manufacturer BIOPROMIN LTD.

For warranty and post-warranty service, as well as for all the issues regarding the operation of the device please contact:

### **Manufacturer:**

![](_page_60_Picture_20.jpeg)

### **Biopromin Ltd**

Khalturina str. 50, apt. 2 Kharkiv 61038 Ukraine // provulok Kinnyi 8A, Kharkiv 61001 Ukraine tel.: +38-057-7554335 e-mail[: bioluch@gmail.com](mailto:bioluch@yahoo.com) URL : [www.biopromin.com](http://www.biopromin.com/)

![](_page_61_Picture_0.jpeg)

<span id="page-61-0"></span>23 [THE LIST OF INSPECTIONS AND CONTROL](#page-3-4) FOR WARRANTY AND AFTER-[WARRANTY SERVICES](#page-3-4)

![](_page_62_Picture_0.jpeg)

### <span id="page-62-0"></span>24 [CERTIFICATE OF COMPLIANCE](#page-3-5)

MD ANALYZER, No. \_\_\_\_\_\_\_\_\_\_\_\_\_\_\_\_\_\_\_\_\_\_ is completely functional and operational, it complies to the Technical Specification and related harmonized standards, including but not limited, the Directive 2007/47/EC of the European Parliament and of the Council amending Council Directive 93/42/EEC concerning medical devices, EN ISO 13485:2012, EN ISO 14971:2012, MEDDEV 2.12 / 1- rev. 8, EN 60601-1: 2006/AC:2010, EN 60601-1-2: 2007/AC:2010.

The warranty period for MD ANALYZER is

- 36 months from the date of sale for the models L/2007, L/2012, L/2019, L/2019B
- 12 months from the date of selling for the models T/2011, DAD-ANI

![](_page_62_Picture_146.jpeg)

**Biopromin Ltd** Ukraine 61038 Kharkiv, Khalturina str. 50, apt. 2, tel.: +38-057-7554335 e-mail[: bioluch@gmail.com](mailto:bioluch@yahoo.com) URL: [www.biopromin.com](http://www.biopromin.com/)

**Authorized representative in European Union:**

URL: www.onkocet.eu

**ONKOCET Ltd.**

![](_page_62_Picture_11.jpeg)

4 Kutuzova str., 90201 Pezinok, Slovakia, tel.: +421 (2) 44 64 09 77 e-mail: onkocet@onkocet.eu

Medical Device for Noninvasive screening diagnostics AMP/ANESA**®**/DAD-ANI**®**.

30.11.2019 prepared by Pulavskyi Analyzer Malykhin-Pulavskyi (AMP) Page 63

![](_page_63_Picture_0.jpeg)

# <span id="page-63-0"></span>25 [PACKING LIST](#page-3-6)

![](_page_63_Picture_144.jpeg)

### **Manufacturer:**

### **Biopromin Ltd**

Ukraine 61038 Kharkiv, Khalturina str. 50, apt. 2, tel.: +38-057-7554335

 e-mail[: bioluch@gmail.com](mailto:bioluch@yahoo.com) URL: [www.biopromin.com](http://www.biopromin.com/)

### **Authorized representative in European Union:**

![](_page_63_Picture_9.jpeg)

**ONKOCET Ltd.** 4 Kutuzova str., 90201 Pezinok, Slovakia, tel.: +421 (2) 44 64 09 77 e-mail: onkocet@onkocet.eu URL: www.onkocet.eu

![](_page_64_Picture_0.jpeg)

### <span id="page-64-0"></span>26 [WARRANTY CARD](#page-3-7)

**Warranty card**

# Noninvasive screening diagnostic equipment Medical Device **AMP/ANESA®/DAD-ANI®**

Noninvasive Hemogram Analyzer: **AMP//** Automatic Noninvasive Express Analyzer: **ANESA//** Dispositivo de Ayuda al Diagnóstico y Analizador No Invasivo: **DAD-ANI**

![](_page_64_Picture_245.jpeg)

Customer Signature *[Company stamp]*

*With the conditions of guarantee is acquainted*

Important: Please store this card in a secured location for future reference. BIOPROMIN LTD or its authorized representative reserved the right to request this document before accepting repair requests.

BEFORE UNPACKING PRODUCT PLEASE READ CAREFULLY ALL ENTRIES IN THE WARRANTY. IF NOT ACCEPT THE TERMS OF WARRANTY, THE PRODUCT CAN UNIMPAIRED BE RETURN TO:

### **Manufacturer:**

![](_page_64_Picture_12.jpeg)

**Biopromin Ltd** Ukraine 61038 Kharkiv, Khalturina str. 50, apt. 2, tel.: +38-057-7554335 e-mail[: bioluch@gmail.com](mailto:bioluch@yahoo.com) URL: [www.biopromin.com](http://www.biopromin.com/)

### **Authorized representative in European Union: ONKOCET Ltd.**

![](_page_64_Picture_246.jpeg)

The manufacturer's warranty (herein referred to as the Warranty) is provided by BIOPROMIN LTD (herein referred to as BIOPROMIN) for the Purchaser (herein referred to as the "User") of the Noninvasive screening diagnostic equipment realized in the medical device with the name Noninvasive Hemogram Analyzer **AMP** OR Automatic Noninvasive Express Analyzer **ANESA®** OR Dispositivo de Ayuda al Diagnóstico y Analizador No Invasivo **DAD-ANI®** (herein referred to as the "Analyzer"). This warranty card provided with the Analyzer is subject to the following terms and conditions. Service under this warranty is provided by BIOPROMIN and / or Authorized Distributors.

### **\*Warranty Period of the Analyzer:**

This warranty applies for the period 36 months from the date when the Analyzer was first purchased by the end customer ("Purchase Date"). If proof of purchase is not supplied with the Analyzer, as the start of the warranty period will be considered the date of manufacture of the Analyzer, registered by BIOPROMIN.

The Warranty term is 12 months for a tablet PC and batteries, which are bundled parts of the model T/2011 (conditioned by the initial guarantee provided by the manufacturer of Tablet PC).

The Warranty does not cover bundled accessories, which were delivered together with the Analyzer such as: cables with microprocessors, bag, USB and power supply (for model T/2011) cable etc

![](_page_65_Picture_0.jpeg)

### **TERMS OF WARRANTY**

### **1. General**

BIOPROMIN warrants the Analyzer to be free from defects in workmanship and materials for the Warranty Period. The Warranty does not cover bundled accessories, which were delivered together with the Analyzer such as: cables with microprocessors, bag, USB and power supply (for model T/2011) cable etc. If the Analyzer fails during normal and proper use within the Warranty Period, BIOPROMIN will repair or replace the defective parts of the Analyzer, or the Analyzer itself, with new or reconditioned parts or products that are functionally equivalent or superior to those originally supplied.

This Warranty applies only if the Analyzer was newly manufactured on the Date of Purchase and not sold as used, refurbished or manufacturing seconds. Please keep the original purchase invoice and this warranty card for future service request.

This Warranty does not include failure caused by improper installation, operation, cleaning or maintenance, accident, damage, misuse, abuse, non- BIOPROMIN modifications to the Analyzer, any changes in the software, normal wear and tear or any other event, act, default or omission outside BIOPROMIN's control.

### **2. Customer responsibility**

### *When using the Product*

\* Read the User's manual first and use the Analyzer only according to the User's manual.

\* After finishing your work do not leave the Analyzer connected to the power in order to avoid any possible damages of the Analyzer caused by faults of electrical network.

\* Periodically back up the data of your patients stored in the database of software USPIH.

\* Keep the original packaging. In case the Analyzer needs to be returned for repair, original packaging provides a better protection during transportation.

\* Do not use external devices to change the characteristics of the Analyzer.

- \* Do not leave the device unattended.
- \* Do not interfere in the Analyzer and its software USPIH. This can cause failure of the device and invalidate the warranty.

\* Please check the User's manual for troubleshooting solutions, before contacting the customer service.

### *When contacting BIOPROMIN's Customer Service*

\* Before contacting BIOPROMIN or Authorized Distributor's technical support, ensure that you have the Analyzer in front of You and that it is turned on and connected to Internet, if feasible. Please also be ready to provide the Analyzer's serial number, the model name and proof of purchase.

\* Technical support phone number or email can be found at www.biopromin.com

\* You may be requested by BIOPROMIN to perform some of the Analyzer's troubleshooting tasks or actions, which may include the following: \* Installing updates.

\* Performing other reasonable activities requested by BIOPROMIN, which will assist in identifying or resolving the problems (e.g. installation of special software for remote access by our technicians to your computer, etc).

\* If the problem is not solved remotely, you will have to return the Product to an BIOPROMIN Repair Center.

\* Describe the problem clearly and completely in the Complaint form (the form will be provided by the Customer Service after your request).

\* Enclose a copy of this completed warranty card and a copy of Your sales invoice/ receipt detailing the purchase of the Analyzer. (Please note: BIOPROMIN reserves the right to request the original documents.) If You do not provide the requested documents for warranty validation then the manufacture date of the Analyzer as recorded by BIOPROMIN will be deemed to be the start of Warranty Period.

\* For the models with Tablet PC (T/2011), ensure that You have fully backed up all the data stored in the database of your software USPIH and removed any personal, confidential, or proprietary information before any service process is started. You agree that BIOPROMIN may delete any data, software, or programs installed on the Tablet PC without restoring them. BIOPROMIN shall not be held liable for the permanent loss, damage, or misuse of your data.

\* Pack the Product in safe and stable packaging. The original packaging may be useful for this purpose. In any case, the packaging should meet the following requirements:

\* Use a rigid box.

\* Remove any labels, hazardous materials indicators, and other previous shipment markings on the box that are no longer applicable.

- \* Wrap all items separately
- \* Use adequate cushioning material
- \* Use strong tape designed for shipping
- \* Use a single address label that has clear, complete delivery and return information
- \* Place a duplicate address label inside the package

\* Please do not send in anything but the Analyzer itself unless specifically requested by BIOPROMIN. Please remove any accessories as well as any removable storage devices such as memory cards, discs, flash drives, from the Analyzer. BIOPROMIN shall have no liability for the loss, damage or destruction of accessories or removable storage devices.

### **3. Exclusions from the Warranty Service**

![](_page_66_Picture_0.jpeg)

BIOPROMIN does not warrant uninterrupted or error-free operation of this Analyzer. The warranty only covers technical hardware issues during the warranty period and in normal use conditions. It does not apply to software issues or customer induced damages or circumstances such as, but not limited, to:

\* The Analyzer has been tampered or repaired and/or modified by non-authorized personnel;

\* The serial number of the Analyzer, components or accessories has been altered or removed;

\* Obsolescence;

\* Damage (accidental or otherwise) to the Analyzer that does not impact the Analyzer's operation and functions, such as without limitation to scratches, change in color, texture or finish, wear and tear, and gradual deterioration;

Damage to the Analyzer caused by war, terrorism, fire, accident, natural disaster, intentional or accidental misuse, abuse, neglect or improper maintenance, and use under abnormal conditions;

\* Damage to the Analyzer caused by improper installation, improper connection or malfunction of a peripheral device such as printer, optical drive or USB device, etc.;

\* Damage to the Analyzer caused by an external electrical fault or any accident;

\* Damage to the Analyzer resulting from use outside of the operation and storage environment detailed in the User's Manual;

\* Damage to the Analyzer caused by third party software or virus(es); or there is software loss or data loss that may occur during repair or replacement;

\* Invalidity of or damage to the Analyzer caused by contamination with hazardous substances, vermin, or radiation and so on;

\* Fraud, theft, unexplained disappearance, or willful act;

\* Damage made to the Analyzer caused by using the materials other than those recommended by BIOPROMIN shall not be covered by the Warranty.

*The warranty does not cover* damage resulting from normal wear and tear, i.e. parts that require periodic replacement during normal use of the device, including cables with microprocessors, power cables, USB cables and other defined by specifications of the product and considered consumables.

BIOPROMIN shall not be liable for damage resulting from improper maintenance procedures of the equipment, improper cleaning, and mechanical and chemical damage caused by that.

Except as provided in this warranty and to the maximum extent permitted by law, BIOPROMIN is not responsible for direct, special, incidental or consequential damages resulting from any breach of warranty or condition, or under any other legal theory, including but not limited to loss of use; loss of revenue; loss of actual or anticipated profits (including loss of profits on contracts); loss of the use of money; loss of anticipated savings; loss of business; loss of opportunity; loss of goodwill; loss of reputation; loss of, damage to or corruption of data; or any indirect or consequential loss or damage whatsoever caused including the replacement of equipment and property, any costs of recovering or reproducing any data stored on or used with the Analyzer.

The foregoing limitation shall not apply to death or personal injury claims, or any statutory liability for intentional and gross negligent acts and/or omissions by BIOPROMIN.

### **4. Privacy**

You agree and understand that it is necessary for BIOPROMIN to collect, transfer, and process personal data in order to facilitate the requested service; and that for this purpose Your data may be transferred to and processed in any country where BIOPROMIN or its affiliated companies maintains offices, which include countries outside of the European Union, the mandatory laws of which do not guarantee a data protection level equivalent to the laws of EU member states. However, BIOPROMIN will use and protect Your personal data at any time and in any country subject to the BIOPROMIN Privacy Policy.

### **5. Out-of-Warranty cases**

Returning the Product to the BIOPROMIN Repair Center during the warranty period

does not automatically mean that it will be repaired free of charge. Upon receiving Your Product, BIOPROMIN reserves the right to check the validity of Your Warranty and Your request for Warranty service. If the Warranty Period has lapsed or if any of the exclusions in clause 3 apply, Your request will be deemed out of warranty ("OOW"). If Your service request is OOW, a Service Charge List with an offer for repair will be provided to You, which You may accept or reject. If You accept the repair we will provide You with an invoice for the repair labor, spare parts and other costs stated in the Service Charge List. The invoice must be paid according to the payment date contained in the document. Repairs will be made after payment of the invoice. To the extent permitted by law, BIOPROMIN may charge You transportation costs if Your service request is OOW and you refuse the repair offer; or if Your Product does not require service.

### **6. Abandoned Property**

After Your Product has been repaired, or if You do not agree to the repair offer, BIOPROMIN will return your Product via the agreed method. If You do not pick up Your Product, or if delivery is not possible at the address provided by You, BIOPROMIN will send You a notice at the e-mail address and telephone You provided when requesting the service. If You still failed to pick up the Product within a period of 90 days from sending the notice, BIOPROMIN reserves the right to claim damages from you, including the cost of storage; to dispose the product in accordance with the applicable laws and regulations; and any statutory right of lien for unpaid charges.

![](_page_67_Picture_0.jpeg)

![](_page_67_Picture_215.jpeg)

Responsible organizations for warranty and post-warranty service:

### **Manufacturer:**

![](_page_67_Picture_5.jpeg)

# **Biopromin Ltd**

Ukraine 61038 Kharkiv, Khalturina str. 50, apt. 2, provulok Kinnyi 8A, Kharkiv 61001, Ukraine tel.: +38-057-7554335 e-mail: [bioluch@gmail.com](mailto:bioluch@yahoo.com) URL[: www.biopromin.com](http://www.biopromin.com/)

### **Authorized representative in European Union: ONKOCET Ltd.**  $EC$  REP 4 Kutuzova str., 90201 Pezinok, Slovakia, tel.: +421 (2) 44 64 09 77

 e-mail: onkocet@onkocet.eu URL: www.onkocet.eu

All valid permits and certificates are available on the manufacturer's website [www.biopromin.com](http://www.biopromin.com/)

WARRANTY CARD MAY BE PRINTED-OUT SEPERATLY FROM THE USER'S MANUAL AND INCLUDED INTO COMPLETE SET OF THE ANALYZER TOGETHERWITH/AS A PART OF TECHNICAL PASSPORT.

![](_page_68_Picture_0.jpeg)

# <span id="page-68-0"></span>[27 LABELING](#page-3-8)

**Labels on the outer package of the MD ANESA®/AMP/DAD-ANI®**

![](_page_68_Picture_4.jpeg)

**Labels and marking used for the MD ANALYZER.**

A number of internationally recognized symbols are placed on a label of the MD ANESA**®**/AMP/DAD-ANI**®**. The symbols relate to the safety requirements and standards and are briefly reviewed below:

![](_page_68_Picture_274.jpeg)

![](_page_69_Picture_0.jpeg)

### **Project of labels for the MD ANALYZER with the name Automatic Noninvasive Express Analyzer ANESA®**

![](_page_69_Figure_3.jpeg)

![](_page_69_Picture_4.jpeg)

### **Manufacturer or the authorized service centres provide warranty services and repairs: Manufacturer Authorized representative in European Union**

![](_page_69_Picture_6.jpeg)

**Biopromin Ltd** Khalturina str. 50, apt. 2, Kharkiv 61038 Ukraine provulok Kinnyi 8A, Kharkiv 61001, Ukraine tel.: +38-057-7554335 e-mail: [bioluch@gmail.com](mailto:bioluch@yahoo.com) URL: [www.biopromin.com](http://www.biopromin.com/)

EC **REP** 

### **ONKOCET Ltd.**

4 Kutuzovova str., 90201 Pezinok, Slovakia, tel.: +421 (2) 44 64 09 77 e-mail: onkocet@onkocet.eu URL: www.onkocet.eu

All valid permissions and certificates are placed on the manufacturer's homepage [www.anesa.biz](http://www.anesa.biz/) [www.biopromin.com](http://www.biopromin.com/)

**Please read the User's Manual carefully before using the device!**

### **MD Class: IIa**

**according to the Annex IX Sect. I clause 1.6, 3.2 Rule 10 of the Directive 2007/47/EC of the European Parliament and of the Council amending Council Directive 93/42/EEC concerning medical devices**